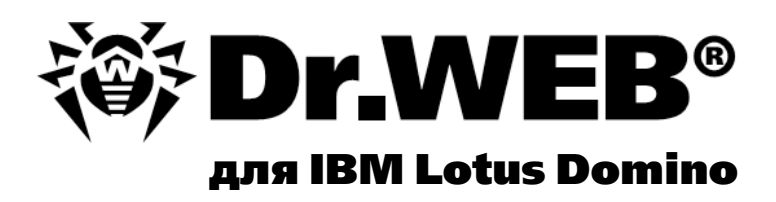

# Руководство администратора

**ЗАЩИТИ СОЗДАННОЕ.** 

## **© «Доктор Веб», 2015. Все права защищены.**

Материалы, приведенные в данном документе, являются собственностью «Доктор Веб» и могут быть использованы исключительно для личных целей приобретателя продукта. Никакая часть данного документа не может быть скопирована, размещена на сетевом ресурсе или передана по каналам связи и в средствах массовой информации или использована любым другим образом кроме использования для личных целей без ссылки на источник.

### ТОВАРНЫЕ ЗНАКИ

Dr.Web, SpIDer Mail, SpIDer Guard, CureIt!, CureNet!, Dr.Web AV-Desk и логотип Dr.WEB являются зарегистрированными товарными знаками «Доктор Веб» в России и/или других странах. Иные зарегистрированные товарные знаки, логотипы и наименования компаний, упомянутые в данном документе, являются собственностью их владельцев.

#### ОГРАНИЧЕНИЕ ОТВЕТСТВЕННОСТИ

Ни при каких обстоятельствах «Доктор Веб» и его поставщики не несут ответственности за ошибки и/или упущения, допущенные в данном документе, и понесенные в связи с ними убытки приобретателя продукта (прямые или косвенные, включая упущенную выгоду).

#### **Dr.Web для для IBM Lotus Domino 10.0 Руководство администратора 07.05.2015**

«Доктор Веб», Центральный офис в России 125124 Россия, Москва 3-я улица Ямского поля, вл.2, корп.12А

Веб-сайт: www.drweb.com Телефон: +7 (495) 789-45-87

Информацию о региональных представительствах и офисах Вы можете найти на официальном сайте компании.

# **«Доктор Веб»**

«Доктор Веб» - российский разработчик средств информационной безопасности.

«Доктор Веб» предлагает эффективные антивирусные и антиспам-решения как для государственных организаций и крупных компаний, так и для частных пользователей.

Антивирусные решения семейства Dr.Web разрабатываются с 1992 года и неизменно демонстрируют превосходные результаты детектирования вредоносных программ, соответствуют мировым стандартам безопасности.

Сертификаты и награды, а также обширная география пользователей свидетельствуют об исключительном доверии к продуктам компании.

**Мы благодарны пользователям за поддержку решений семейства Dr.Web!**

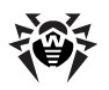

# **Содержание**

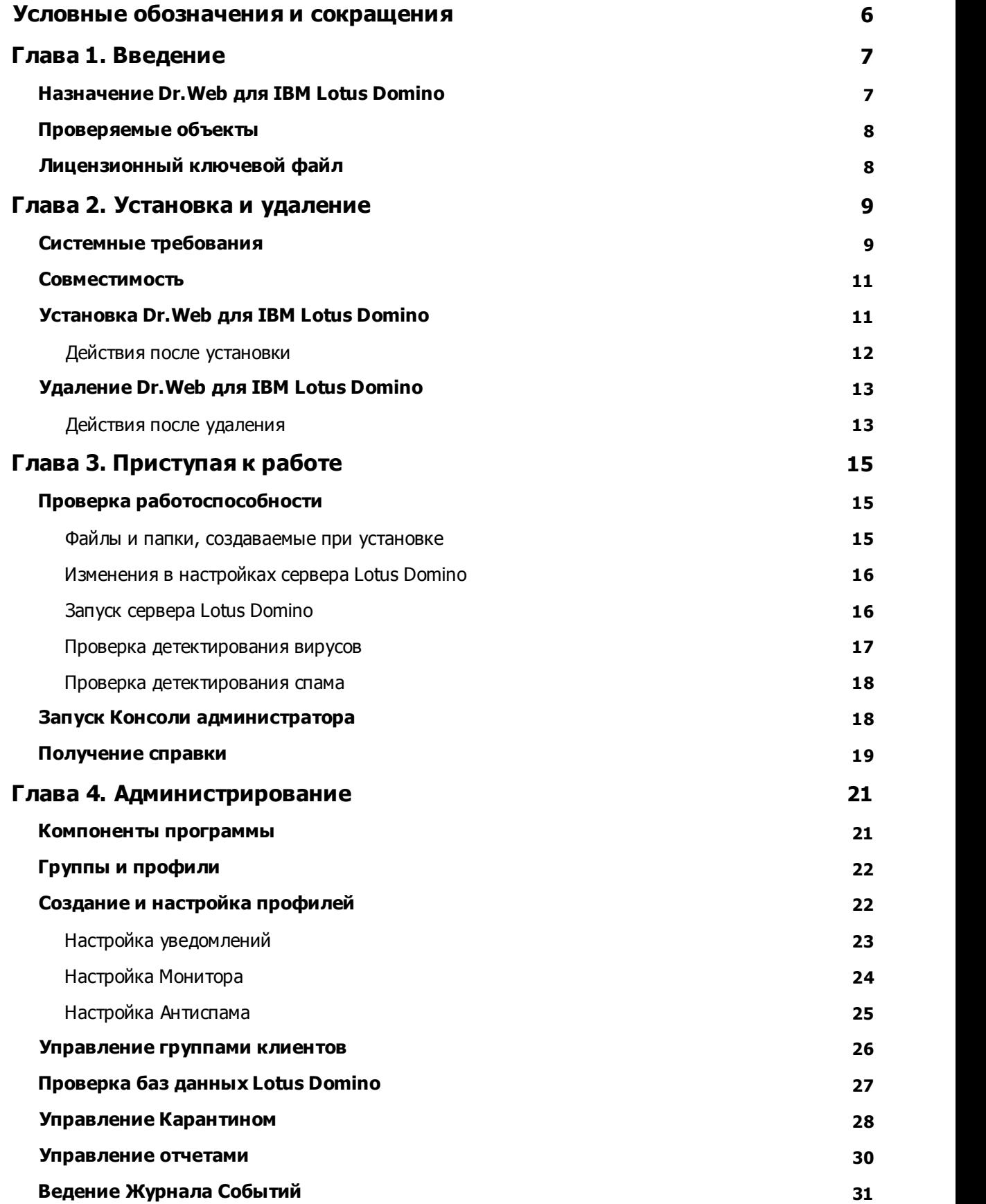

Ι

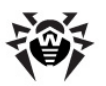

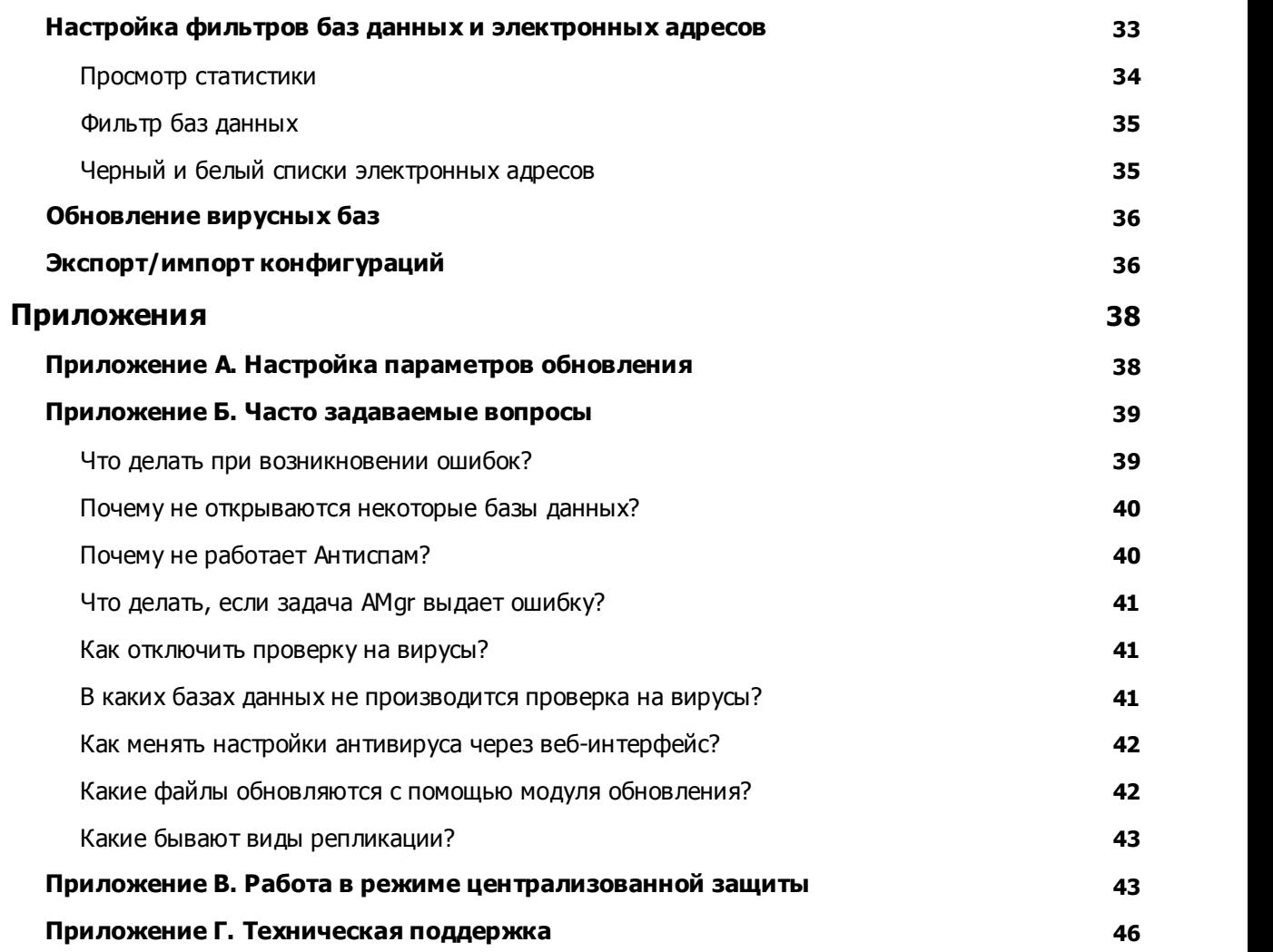

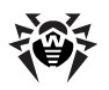

# <span id="page-5-0"></span>Условные обозначения и сокращения

В зависимости от контекста, Dr. Web может означать как название компании - «Доктор Веб», так и название продукта - Dr. Web для IBM Lotus Domino.

#### В руководстве используются следующие условные обозначения:

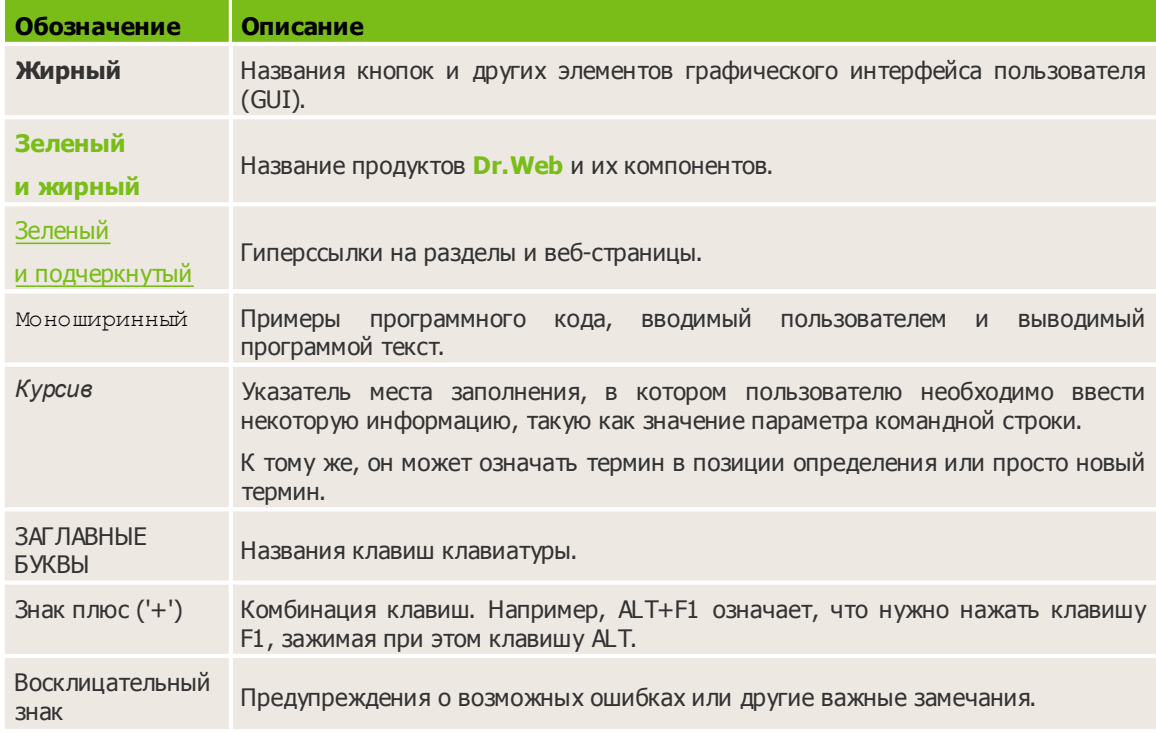

#### В руководстве используются следующие сокращения:

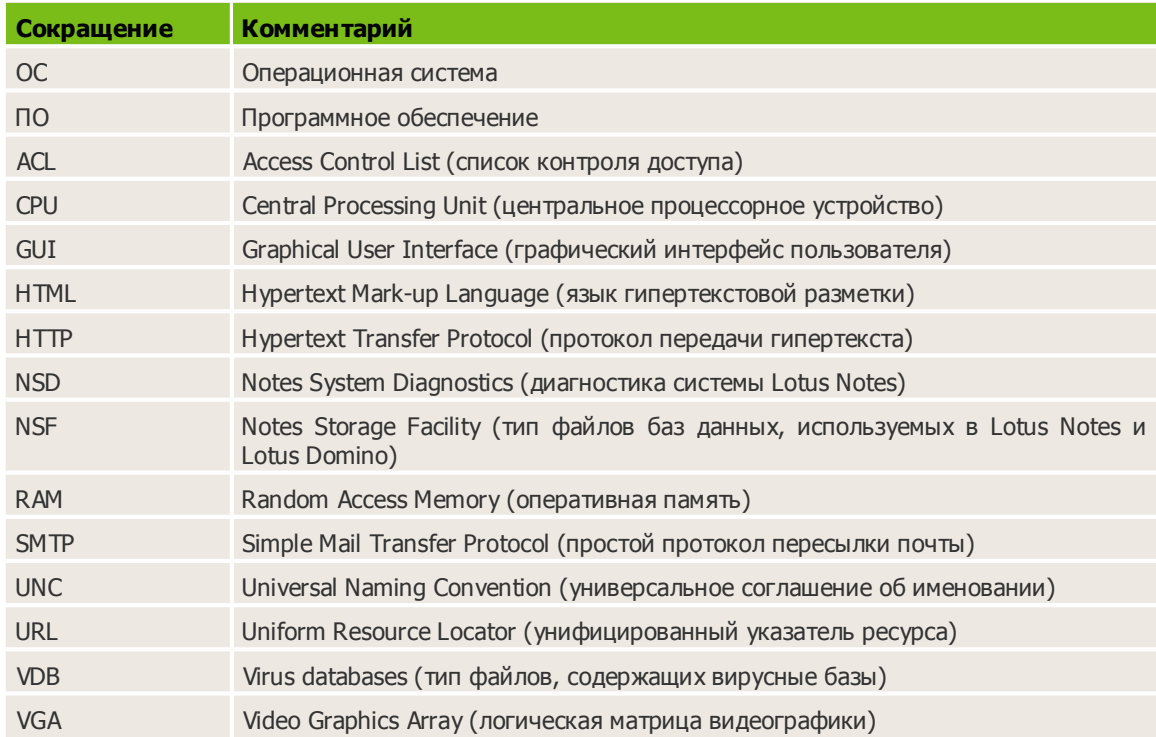

# <span id="page-6-0"></span>Глава 1. Введение

Благодарим вас за приобретение Dr. Web для IBM Lotus Domino. Программа предоставляет надежную защиту компьютеров и информации внутри корпоративной сети от распространяющихся по электронной почте угроз, используя самые современные технологии.

Данное руководство призвано помочь администраторам крупных корпоративных сетей при установке программного продукта Dr. Web для IBM Lotus Domino, его настройке и управлении.

# <span id="page-6-1"></span>Назначение Dr. Web для IBM Lotus Domino

Dr. Web для IBM Lotus Domino - это дополнительный антивирусный модуль, который защищает корпоративную почтовую систему, построенную на основе сервера Lotus Domino, от вирусов и спама.

Структура Dr. Web для IBM Lotus Domino, применение непревзойденных методов проверки и возможность полностью управлять процессом сканирования - все это обеспечивает высокую скорость проверки и помогает значительно экономить вычислительные ресурсы системы.

Данный антивирусный модуль позволяет проверять электронные письма и документы, хранящиеся в NSF-базах сервера Lotus Domino, «на лету» (в режиме реального времени) и по расписанию. Dr. Web для IBM Lotus Domino может изолировать инфицированные и подозрительные документы, перемещая их в Карантин. Список объектов, находящихся в Карантине, а также все настройки модуля доступны через Консоль администратора графический интерфейс, работа с которым осуществляется либо посредством клиента Lotus Notes, либо через веб-браузер (см. Запуск Консоли администратора). Модуль обновляет вирусные базы по запросу пользователя или согласно расписанию при помощи Модуля автоматического обновления. Dr. Web для IBM Lotus Domino также предоставляет широкие возможности для администраторов по контролю защиты от вирусов и спама в сетях Domino любого масштаба.

Dr. Web для IBM Lotus Domino может выполнять следующие функции:

- проверка всех входящих и исходящих сообщений в режиме реального времени;
- проверка документов в выбранных NSF-базах по расписанию;
- проверка документов при работе с ними;
- проверка трафика репликации по расписанию;
- проверка трафика кластерной репликации:
- изоляция инфицированных и подозрительных объектов в Карантине;
- фильтрация входящего спама по протоколу SMTP, а также создание белых и черных списков электронных адресов;
- распределение пользователей по группам;
- отправка уведомлений о вирусных событиях и ведение журнала событий;
- рассылка отчетов о вирусной активности и спаме;
- сбор статистики о работе:
- автоматическое обновление вирусных баз и компонентов программы.

Dr. Web для IBM Lotus Domino использует вирусные базы, которые постоянно обновляются и дополняются новыми сигнатурами, чтобы обеспечить защиту на самом современном уровне. Помимо этого, используется эвристический анализатор.

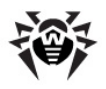

**Dr.Web для IBM Lotus Domino** не поддерживает использование технологии DB2 Universal Database (DB2 UDB).

# <span id="page-7-0"></span>**Проверяемые объекты**

**Dr.Web для IBM Lotus Domino** проверяет следующие объекты:

- файлы, вложенные в письма;
- файлы, вложенные в документы баз данных;
- OLE-объекты.

**Dr.Web для IBM Lotus Domino** не проверяет:

- зашифрованные письма;
- документы в зашифрованных базах данных Lotus Domino;
- локальные реплики баз данных, размещенные на компьютерах пользователей.

# <span id="page-7-1"></span>**Лицензионный ключевой файл**

Права пользователя на использование **Dr.Web для IBM Lotus Domino** регулируются при помощи специального файла, называемого *ключевым файлом.*

В ключевом файле содержится, в частности, следующая информация:

- перечень компонентов, которые разрешено использовать данному пользователю (например, наличие **Антиспама** в версии «Антивирус + Антиспам»);
- период, в течение которого разрешено использование антивируса;
- другие ограничения (в частности, количество пользователей, которые будут использовать антивирус).

Ключевой файл имеет расширение **.key**, и его необходимо приобрести до установки **Dr.Web для IBM Lotus Domino**, т.к. во время установки нужно будет указать путь к ключевому файлу.

Для ознакомления с антивирусом можно запросить демонстрационный ключевой файл. Для этого необходимо заполнить анкету на [официальном сайте «Доктор Веб»](http://download.drweb.com/demoreq/?pid=82). Демонстрационный ключевой файл обеспечивает полную функциональность основных антивирусных компонентов, но имеет ограниченный срок действия. Чтобы купить лицензионный ключевой файл, воспользуйтесь услугами [интернет-магазина](http://buy.drweb.com/) [«Доктор](http://buy.drweb.com/) [Веб»](http://buy.drweb.com/).

Ключевой файл поставляется в виде файла c расширением **.key** или в виде ZIP-архива, содержащего этот файл. Параметры ключевого файла, регулирующие права пользователя, установлены в соответствии с Пользовательским договором. В этот же файл заносится информация о пользователе и продавце антивируса.

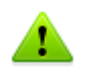

Ключевой файл защищен от редактирования. Редактирование файла делает его недействительным, поэтому не следует открывать ключевой файл в текстовых редакторах во избежание его случайной порчи.

Для продолжения работы **Dr.Web для IBM LotusDomino** после истечения срока пользования ключевым файлом необходимо получить новый ключевой файл, заменить им старый файл и перезапустить сервер Lotus Domino.

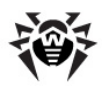

# <span id="page-8-0"></span>Глава 2. Установка и удаление

Dr. Web для IBM Lotus Domino поставляется в виде установочного файла drweb-domino-1000-windows-nt-all. exe. Убедитесь, что ваш установочный файл имеет цифровую подпись компании «Доктор Веб». Для этого проверьте вкладку Цифровые подписи в свойствах файла.

Перед установкой Dr. Web для IBM Lotus Domino тщательно проанализируйте состав и конфигурацию среды Lotus Domino в вашей сети и выберите сервер, который будет служить центром ее защиты от вирусов и спама. Поместите установочный файл на локальный диск выбранного сервера Lotus Domino и убедитесь, что он доступен пользователю LOCALSYSTEM.

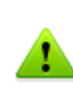

Для установки и удаления Dr. Web для IBM Lotus Domino пользователь должен состоять в группе локальных администраторов на том компьютере, где установлен сервер Lotus Domino. При включенной системе контроля учетной записи UAC установка осуществляется из консоли, запущенной от имени администратора.

Dr. Web для IBM Lotus Domino несовместим с другими антивирусными программами. Установка двух антивирусов на один компьютер может привести к ошибкам в системе и потере важных данных. Если на компьютере уже установлена какая-либо версия Dr. Web для IBM Lotus Domino или другой антивирус, то его необходимо удалить, используя установочный файл и пи стандартные средства  $OC$  $(CM)$ Удаление Dr. Web для IBM Lotus Domino).

# <span id="page-8-1"></span>Системные требования

Данный раздел посвящен системным требованиям для установки и работы Dr. Web для IBM Lotus Domino на вашем компьютере.

### Аппаратные требования:

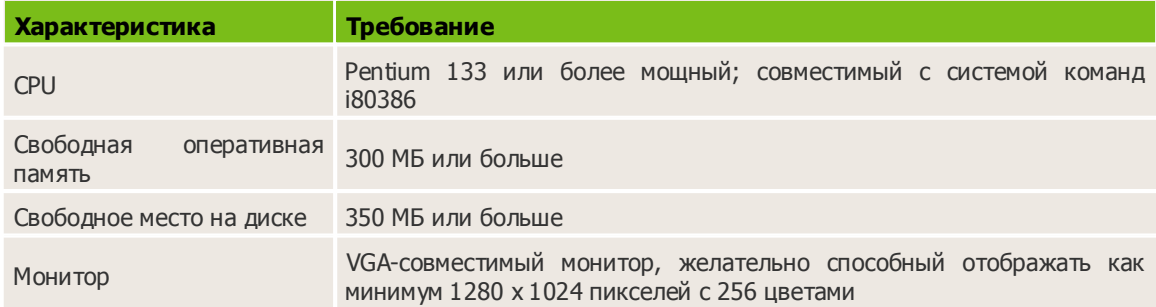

## Требования к ОС и программному обеспечению:

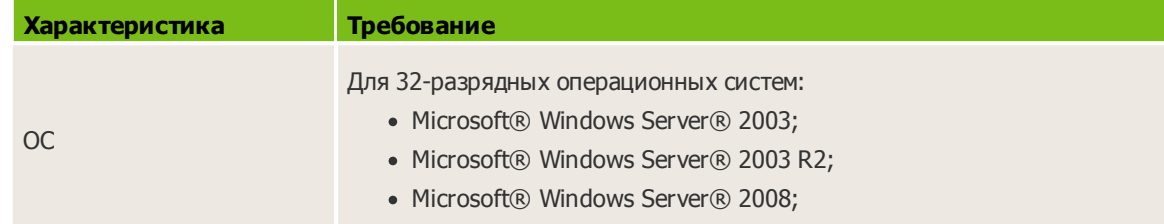

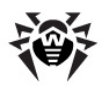

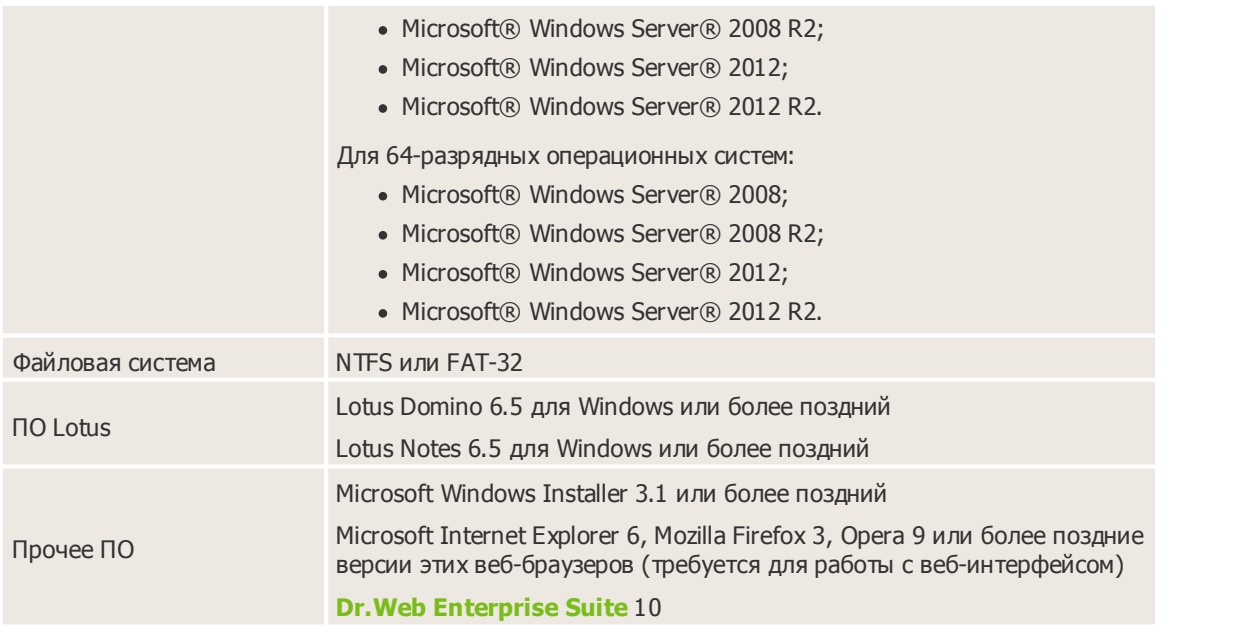

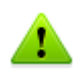

Если помимо **Dr.Web для IBM Lotus Domino** в системе функционирует антивирусный файловый сторож **SpIDer Guard**, то для того чтобы проверка сетевого трафика осуществлялась программой **Dr.Web для IBM Lotus Domino**, необходимо в настройках файлового сторожа исключить из проверки файлы, выгружаемые IBM Lotus Domino. Для этого добавьте в **Список исключаемых путей и файлов** маски dwat\*, st\*.tmp и c\*.dtf.

**«Доктор Веб»** не гарантирует корректную работу **Dr.Web для IBM Lotus Domino** на альфа-, бета- и других некоммерческих версиях сервера Lotus Domino.

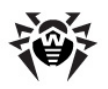

# <span id="page-10-0"></span>Совместимость

Перед установкой Dr. Web для IBM Lotus Domino необходимо обратить внимание на следующую информацию о совместимости программы:

- 1. Dr. Web для IBM Lotus Domino версии 10 совместим только с продуктами Dr. Web версии 10.
- 2. Dr. Web для IBM Lotus Domino не совместим с другими антивирусными программами. Установка нескольких антивирусных продуктов на один компьютер может привести к системным ошибкам и потере важных данных. Если на компьютере уже установлен Dr. Web для IBM Lotus Domino какой-либо версии или другой антивирус, то его необходимо удалить, используя установочный файл или стандартные средства операционной системы (см. Удаление Dr. Web для IBM Lotus Domino).

# <span id="page-10-1"></span>Установка Dr. Web для IBM Lotus Domino

#### Перед установкой настоятельно рекомендуется:

- установить все критические обновления, выпущенные компанией Microsoft, для ОС, которая используется на компьютере (они доступны на сайте обновлений по адресу http:// windowsupdate.microsoft.com);
- проверить файловую систему при помощи стандартных средств и исправить обнаруженные ошибки.

#### Чтобы установить Dr.Web для IBM Lotus Domino:

- 1. Завершите работу сервера Lotus Domino.
- 2. Удалите предыдущие версии антивирусного модуля и любые другие антивирусы для IBM Lotus Domino, установленные на компьютере, используя стандартные средства операционной системы Windows.
- 3. Запустите установочный файл программы (drweb-domino-1000-windows-nt-all.exe). Откроется окно Мастера установки InstallShield. Нажмите кнопку Далее.
- 4. Откроется окно с текстом Лицензионного соглашения. Для продолжения установки, прочитайте и установите переключатель в положение Я принимаю условия лицензионного соглашения. Нажмите кнопку Далее.
- <span id="page-10-2"></span>5. Если на вашем компьютере установлен Dr. Web Agent, в открывшемся окне укажите вариант лицензирования. Для лицензирования работы Dr. Web для IBM Lotus Domino вы можете использовать локальный ключ либо ключ Центра управления Dr. Web. Нажмите кнопку Далее.
- 6. Если на предыдущем шаге установки вы выбрали пункт Использовать локальный ключ или на вашем компьютере не установлен Dr. Web Agent, то в открывшемся окне необходимо указать путь к лицензионному ключевому файлу. Для этого нажмите кнопку Обзор и выберите необходимый файл в проводнике файловой системы. Нажмите кнопку Далее.
- 7. Откроется окно со списком серверов Lotus Domino, на которые вы хотите установить антивирусный модуль. Чтобы добавить необходимый сервер в список, нажмите кнопку Обзор и выберите файл notes.ini сервера. Чтобы очистить список серверов, нажмите кнопку **Очистить список**. Нажмите Далее, когда закончите выбирать необходимые сервера Lotus Domino.
- 8. Программа установки выведет список серверов Lotus Domino, на которые будет установлен модуль. Нажмите кнопку Далее.
- 9. В следующем окне нажмите кнопку Установка, чтобы начать процесс установки Dr. Web для IBM Lotus Domino.

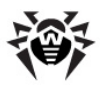

- 10.По завершении процесса установки рекомендуется произвести обновление антивирусных баз. Для этого установите флажок **Запустить обновление антивирусных баз** и нажмите кнопку **Готово**.
- 11.Выполните перезагрузку операционной системы после завершения установки.

При установке **Dr.Web для IBM Lotus Domino** на несколько серверов в одном Domino-домене, после каждой установки необходимо реплицировать адресную книгу сервера (база данных **names.nsf**, которая находится в папке **Data** сервера Lotus Domino) на все остальные сервера Lotus Domino в этом домене. Если этого не делать, то возможно появление дубликатов группы **DrWeb Admin** в адресной книге, что приведет к невозможности отправки служебных уведомлений от антивируса администратору.

#### *Если это уже произошло:*

- 1. Перенесите пользователей из одной группы **DrWeb Admin** в другую простым редактированием документа группы в базе данных **names.nsf**.
- 2. Удалите пустой дубликат группы **Drweb Admin**.
- 3. Реплицируйте базу данных **names.nsf** на все сервера Lotus Domino в домене (см. документацию IBM Lotus Domino: [http://www.ibm.com/developerworks/lotus/documentation/](http://www.ibm.com/developerworks/lotus/documentation/domino/) [domino/](http://www.ibm.com/developerworks/lotus/documentation/domino/))

## <span id="page-11-0"></span>**Действия после установки**

После установки необходимо подписать новые базы сервера Lotus Domino, которые использует **Dr.Web для IBM Lotus Domino**. Если этого не сделать, то модуль не сможет автоматически генерировать отчеты и чистить **Карантин**.

#### *Чтобы подписать базы, сделайте следующее:*

- 1. Копируйте шаблоны базданных **Dr.Web для IBM Lotus Domino** в подпапку **DrWeb** папки **Data**.
- 2. Убедитесь, что вы обладаете правами администратора сервера Lotus Domino.
- 3. Запустите сервер Lotus Domino.
- 4. Запустите клиент Domino Administrator.
- 5. Выберите пункт **Open Server** в меню **File** и укажите сервер, на котором установлен **Dr.Web для IBM Lotus Domino**.
- 6. Откройте закладку **People&Groups** и создайте группу **DrWebAdmin**
- 7. Добавьте в созданную группу **DrWebAdmin** учетную запись пользователя, который будет производить установку **Dr.Web для IBM Lotus Domino**
- 8. В закладке **Files** выделите все шаблоны баз **Dr.Web для IBM Lotus Domino**, находящиеся в подпапке **DrWeb** папки **Data**. Это следующие базы: **DrWebAdmin.ntf**, **DrWebDesign.ntf**, **Quarantine.ntf**, **DrWebReports.ntf**, **DrWebHelp.ntf**, **DrWebLog.ntf**, **DrWebSpam.ntf**.
- 9. Нажмите правой кнопкой на выбранных базах и выберите пункт **Sign** либо нажмите кнопку **Sign** вменю **Tools -> Database** в правой части клиента Domino Administrator.
- 10. Выберите **Active Server's ID** в окне **Sign Database** и нажмите кнопку **OK**.
- 11. Создайте базу данных **DrWebAdmin.ns** из шаблона **DrWebAdmin.ntf**.
- 12. Добавьте роль **Administrator** в ACL всех баз данных для всех пользователей, которые будут управлять **Dr.Web для IBM Lotus Domino**.

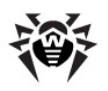

# <span id="page-12-0"></span>**Удаление Dr.Web для IBM Lotus Domino**

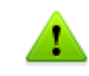

При удалении **Dr.Web для IBM LotusDomino** теряются все настройки отчетов и заданий на сканирование, все группы и профили, а также удаляется база карантина и инцидентов.

### *Чтобы удалить Dr.Web для IBM Lotus Domino:*

- 1. Завершите работу сервера Lotus Domino.
- 2. Запустите установочный файл программы drweb-domino-1000-windows-nt-all.exe. Откроется окно Мастера установки InstallShield.

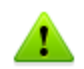

Мастер установки можно запустить при помощи стандартного средства операционной системы **Установка и удаление программ** в Панели управления).

#### 3. Нажмите кнопку **Удалить**.

4. По завершении процесса удаления нажмите кнопку **Закрыть**.

После удаления антивирусного модуля **Dr.Web для IBM Lotus Domino** необходимо вручную удалить группу **DrWeb Admin** и программный документ **DrWebUpdate.bat**.

#### *Чтобы удалить программный документ DrWebUpdate.bat:*

- 1. Запустите сервер Lotus Domino.
- 2. Запустите клиент Domino Administrator.
- 3. Откройте вкладку **Configuration**, затем выберите пункт **Programs** в категории **Server**.
- 4. Выберите документ **DrWebUpdate.bat** в правой части окна и удалите его.

## <span id="page-12-1"></span>**Действия после удаления**

После удаления **Dr.Web для IBM Lotus Domino** на сервере Lotus Domino могут остаться задержанные непроверенные электронные письма. Это происходит из-за того, что всем письмам присваивается статус **HOLD** перед тем, как они подвергаются проверке антивирусным модулем.

#### *Чтобы доставить эти письма получателям:*

- 1. Запустите сервер Lotus Domino.
- 2. Запустите клиент Domino Administrator.
- 3. Выберите пункт **Open Server** в меню **File** и выберите сервер, на котором был установлен **Dr.Web для IBM Lotus Domino**.
- 4. Откройте вкладку **Messaging.**
- 5. Найдите в почтовых ящиках (пункт **Routing Mailboxes** в меню в левой части вкладки) электронные письма с комментарием **Processing note by DrWeb for Lotus** в колонке **Failure Reason** (см. иллюстрацию ниже).

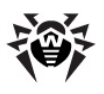

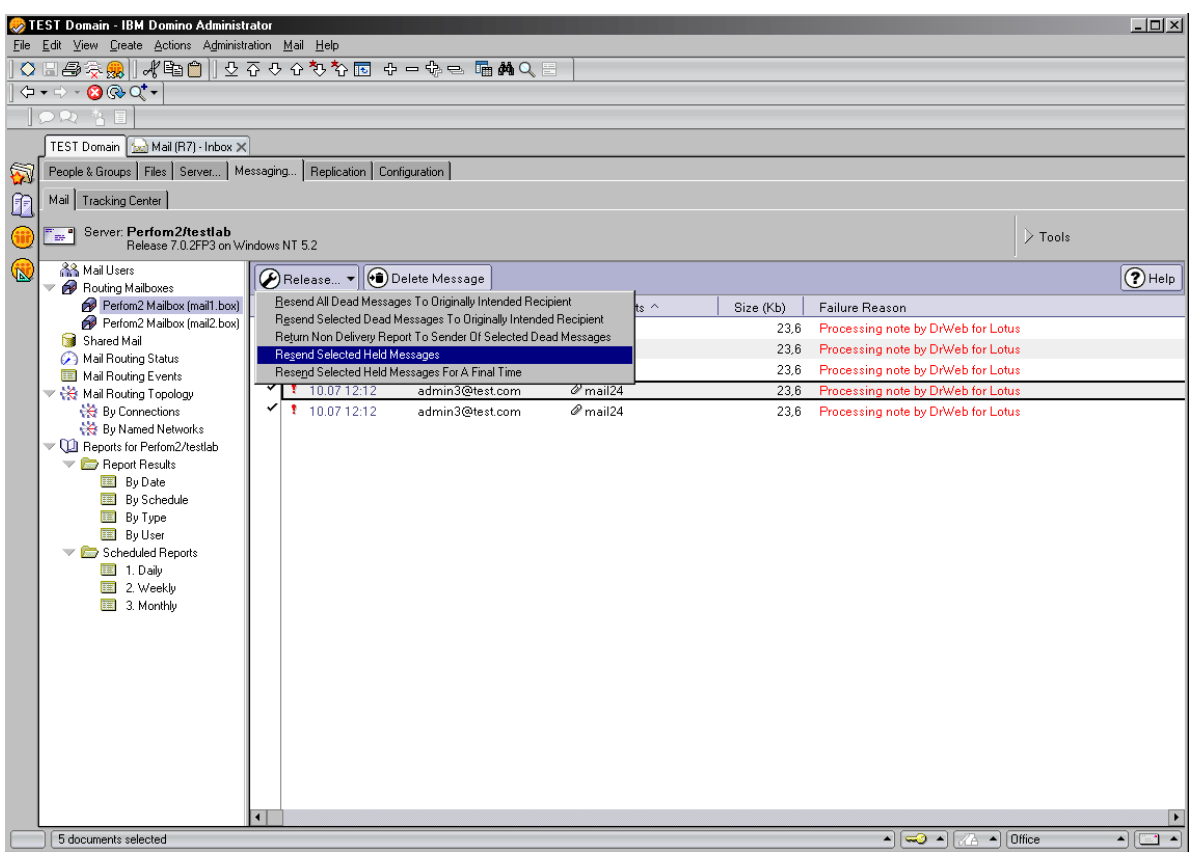

- 5. Выберите письма, задержанные **Dr.Web для IBM Lotus Domino**, и нажмите кнопку **Release** над списком.
- 6. Нажмите правой кнопкой на выбранных письмах и выберите пункт **Resend Selected Held Messages**.

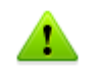

Освобожденные письма будут доставлены получателям и не будут проверены антивирусным модулем **Dr.Web для IBM Lotus Domino**, т.к. он уже удален.

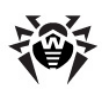

# <span id="page-14-0"></span>Глава 3. Приступая к работе

# Проверка работоспособности

Перед запуском Dr. Web для IBM Lotus Domino вы можете проверить, что антивирусный модуль был установлен правильно и является полностью работоспособным. В данном разделе содержится вся информация, необходимая для проверки работоспособности.

### <span id="page-14-1"></span>Файлы и папки, создаваемые при установке

Убедитесь, что все следующие папки были созданы во время установки Dr. Web для IBM Lotus **Domino** и содержат все необходимые файлы:

· & PROGRAMFILES & \ DrWeb for Lotus Domino\

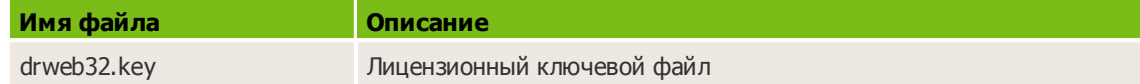

• %COMMONPROGRAMFILES%\Doctor Web\Scanning Engine\

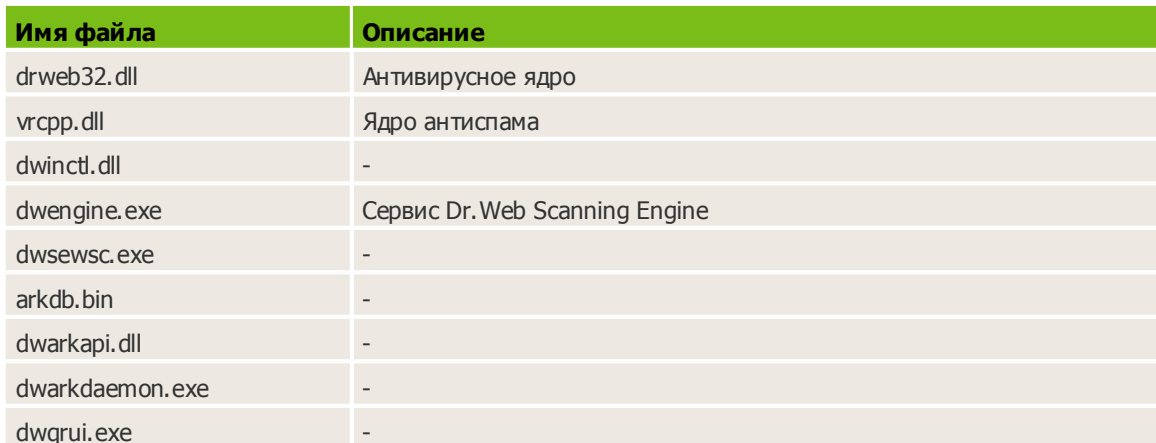

· %ProgramData%\Doctor Web\Bases\

```
(для Windows 2003 -
```

```
%ALLUSERSPROFILE%\Application Data\Doctor Web\Bases\)
```
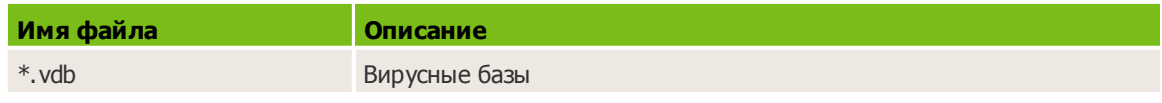

• C: \Lotus\Domino\ (путь может быть другим, в зависимости от того, где установлен сервер Lotus Domino)

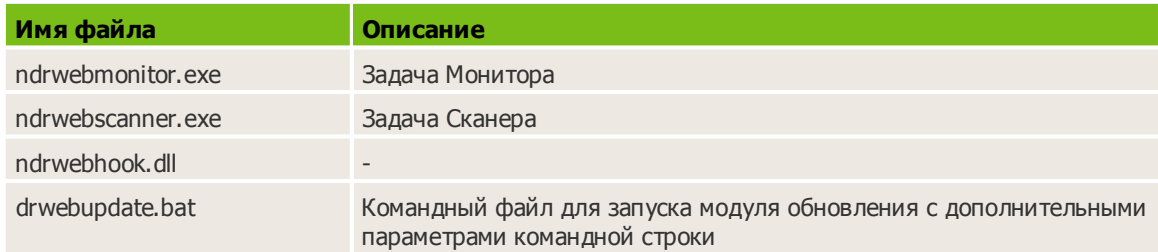

• C: \Lotus\Domino\DATA\DRWEB (ПУТЬ МОЖЕТ быть другим, в зависимости от того, где установлен сервер Lotus Domino)

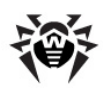

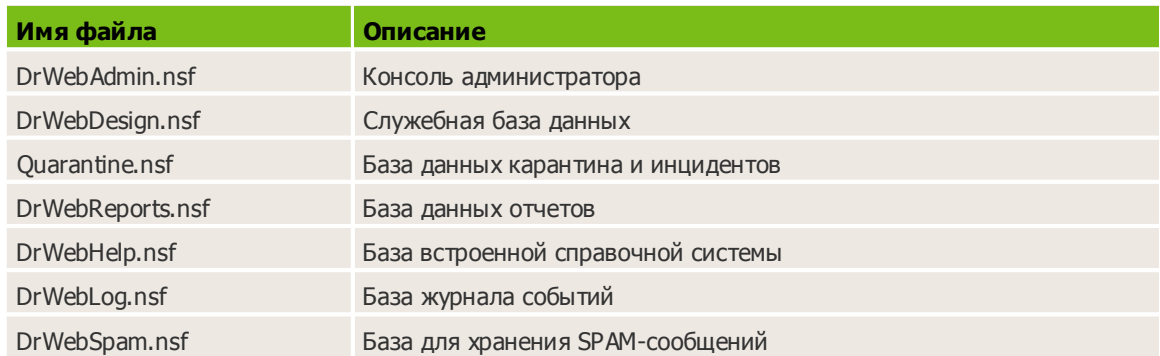

# <span id="page-15-0"></span>Изменения в настройках сервера Lotus Domino

Во время установки Dr. Web для IBM Lotus Domino в адресной книге (база данных names.nsf) сервера Lotus Domino автоматически создается группа DrWeb Admin. Эта группа указывается в списке контроля доступа (ACL) всех баз антивирусного модуля. В группу по умолчанию добавляется администратор сервера, указанный в файле notes.ini (параметр Admin). Он может добавлять других пользователей Lotus Domino в группу DrWeb Admin, чтобы они могли исполнять обязанности администратора Dr. Web для IBM Lotus Domino. Удаление этой группы приведет к проблемам с уведомлениями и доступом к базам данных антивирусного модуля.

Помимо этого, в файл notes.ini вносятся следующие изменения:

- В параметр **EXTMGR ADDINS** добавляется значение ndrwebhook.dll.
- В параметр ServerTasks добавляются задачи монитора и сканера (monitor и scanner).
- Добавляются параметры **DrWebKev и DrWebBuild**, в которых указывается путь к ключевому файлу и полный номер сборки соответственно.

Если вы не хотите автоматически загружать антивирусные компоненты при запуске сервера Lotus Domino, то необходимо удалить значение ndrwebhook.dll в параметре EXTMGR\_ADDINS, а также значения monitor и scanner в параметре ServerTasks.

## <span id="page-15-1"></span>Запуск сервера Lotus Domino

Если установка Dr. Web для IBM Lotus Domino прошла успешно, то можно запустить сервер Lotus Domino (запустите nserver.exe). Чтобы убедиться, что задания Монитор и Сканер запущены, воспользуйтесь командой sh task. На иллюстрации внизу изображено командное окно сервера Lotus Domino с корректно отработавшей командой sh task.

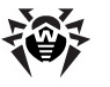

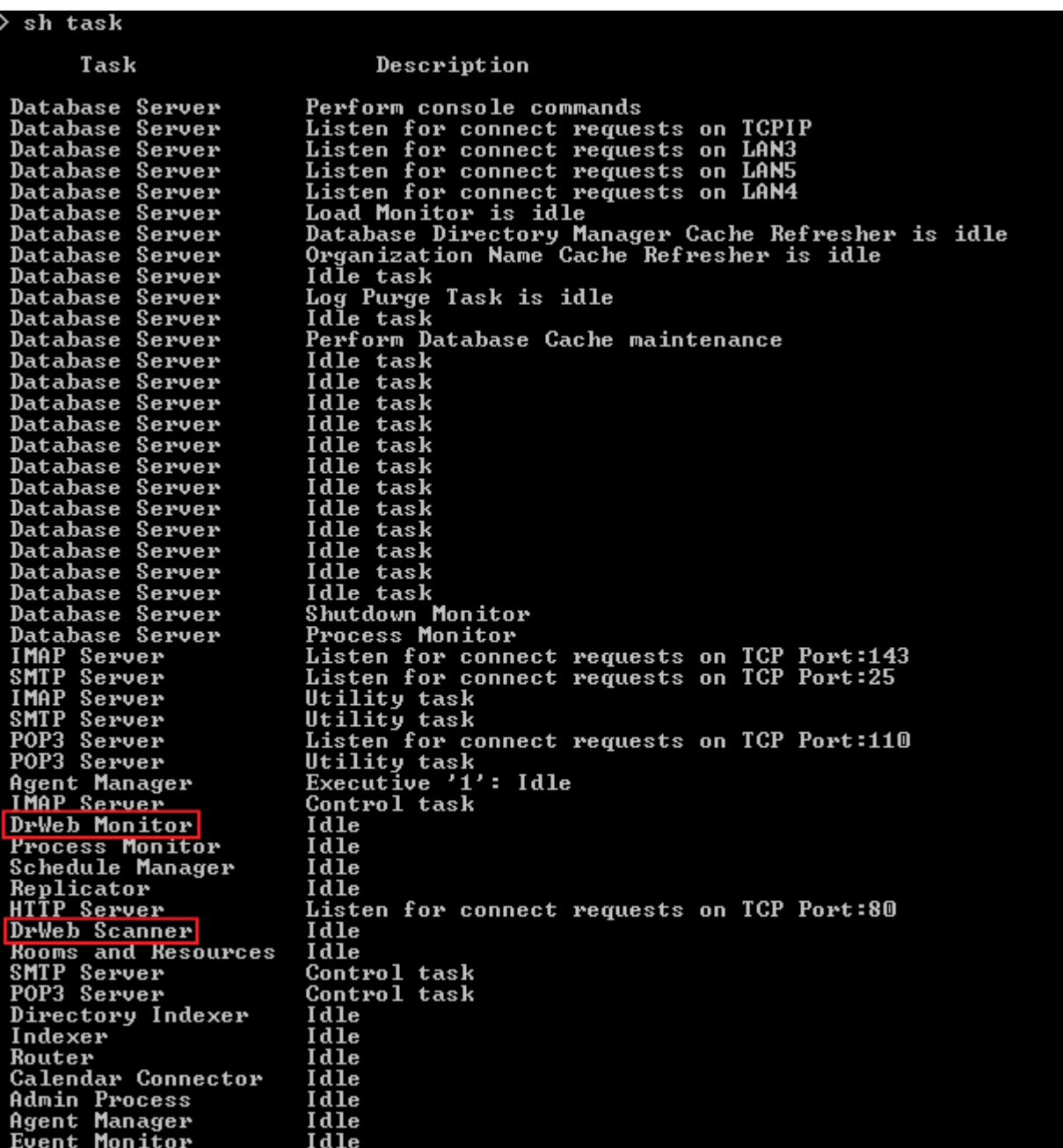

### <span id="page-16-0"></span>Проверка детектирования вирусов

Для проверки конфигурации и способности Dr. Web для IBM Lotus Domino обнаруживать вирусы рекомендуется использовать тестовый файл EICAR (European Institute for Computer Antivirus Research). Файл, содержащий только текстовую строку длиной 68 или 70 байт, не является вирусом, не способен к саморепликации и не представляет опасности, однако определяется антивирусными программами как вирус. Вы можете загрузить тестовый файл с вебсайта EICAR (http://www.eicar.org) или создать его самостоятельно.

#### Чтобы создать тестовый файл EICAR:

• Создайте текстовый файл со следующей строчкой:

X50! P%@AP[4\PZX54(P^)7CC)7}\$EICAR-STANDARD-ANTIVIRUS-TEST-FILE!\$H+H\*

Сохраните файл с расширением .com (вы можете использовать любое имя, например, eicar.com), прикрепите его к электронному письму и отправьте на любой тестовый адрес.

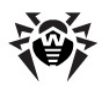

Полученное на этот адрес письмо должно содержать текстовый файл с суффиксом \_infected.txt и следующим содержанием:

Dr. Web для IBM Lotus Domino обнаружил что письмо инфицировано.

Дата: Wed Jul 02 17:43:32 2008 Отправитель: admin@test.com Получатели: mail21@perf2.test.com Tema письма: Тест 1 Вирусы: eicar.com ( EICAR Test File (NOT a Virus!) ) отправлен в карантин

Ни в коем случае не используйте настоящие вирусы для проверки работоспособности антивирусных программ!

## <span id="page-17-0"></span>Проверка детектирования спама

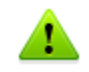

Компонент Антиспам доступен только в версии «Антивирус + Антиспам», т.е. в том случае, если у вас есть соответствующий ключевой файл (см. Лицензионный ключевой файл).

Чтобы проверить способность Dr.Web для IBM Lotus Domino обнаруживать спам, рекомендуется использовать письмо с тестовой строчкой.

#### Чтобы создать тестовое письмо:

• Скопируйте следующую строчку в тело нового электронного письма:

Premium offer for everyone. http://koug44.doctornidsfg.ru/?=85602

Отправьте письмо по протоколу SMTP на любой тестовый адрес. В теме полученного письма должен появиться префикс [СПАМ].

# <span id="page-17-1"></span>Запуск Консоли администратора

Настройка работы Dr. Web для IBM Lotus Domino осуществляется посредством Консоли администратора. Консоль представляет собой графический интерфейс пользователя (GUI), который запускается в среде Lotus Notes или через любой из поддерживаемых веб-браузеров при помощи базы DrWebAdmin.nsf.

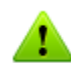

Для правильного отображения Консоли администратора рекомендуется установить разрешение экрана не менее 1280 на 1024 пикселов.

Для работы с веб-консолью на сервере Lotus Domino должна быть запущена задача HTTPсервера.

#### Чтобы запустить Консоль администратора в среде Lotus Notes:

- 1. Запустите сервер Lotus Domino.
- 2. Запустите приложение Lotus Notes.
- 3. Откройте меню File, выберите пункт Database и нажмите Open. Откроется окно Open

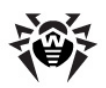

**Database** (чтобы открыть это окно, вы также можете нажать комбинацию клавиш CTRL+O на клавиатуре).

- 4. Выберите сервер Lotus Domino, на котором установлен антивирусный модуль, из выпадающего списка в верхней части окна **Open Database**.
- 5. Выберите базу **Консоли администратора** (**DrWebAdmin.nsf**) в папке **DrWeb** и нажмите **Open**.

#### *Чтобы запустить Консоль администратора в веб-браузере:*

- 1. Запустите сервер Lotus Domino.
- 2. Запустите веб-браузер.
- 3. Перейдите по следующему адресу: <http://domino.server/drweb/drwebAdmin.nsf>
- 4. Введите имя и Интернет-пароль (*Internet password*) учетной записи администратора, указанного в группе **DrWeb Admin**.

<span id="page-18-1"></span>**Консоль администратора** состоит из двух частей (см. иллюстрацию ниже). Слева находится иерархическое меню для навигации по разделам настройки программы. В правой части расположен фрейм с рабочей областью, в котором отображаются настраиваемые параметры для выбранного раздела. В верхней части фрейма с рабочей областью находится логотип **Dr.Web для IBM Lotus Domino** и название выбранного раздела.

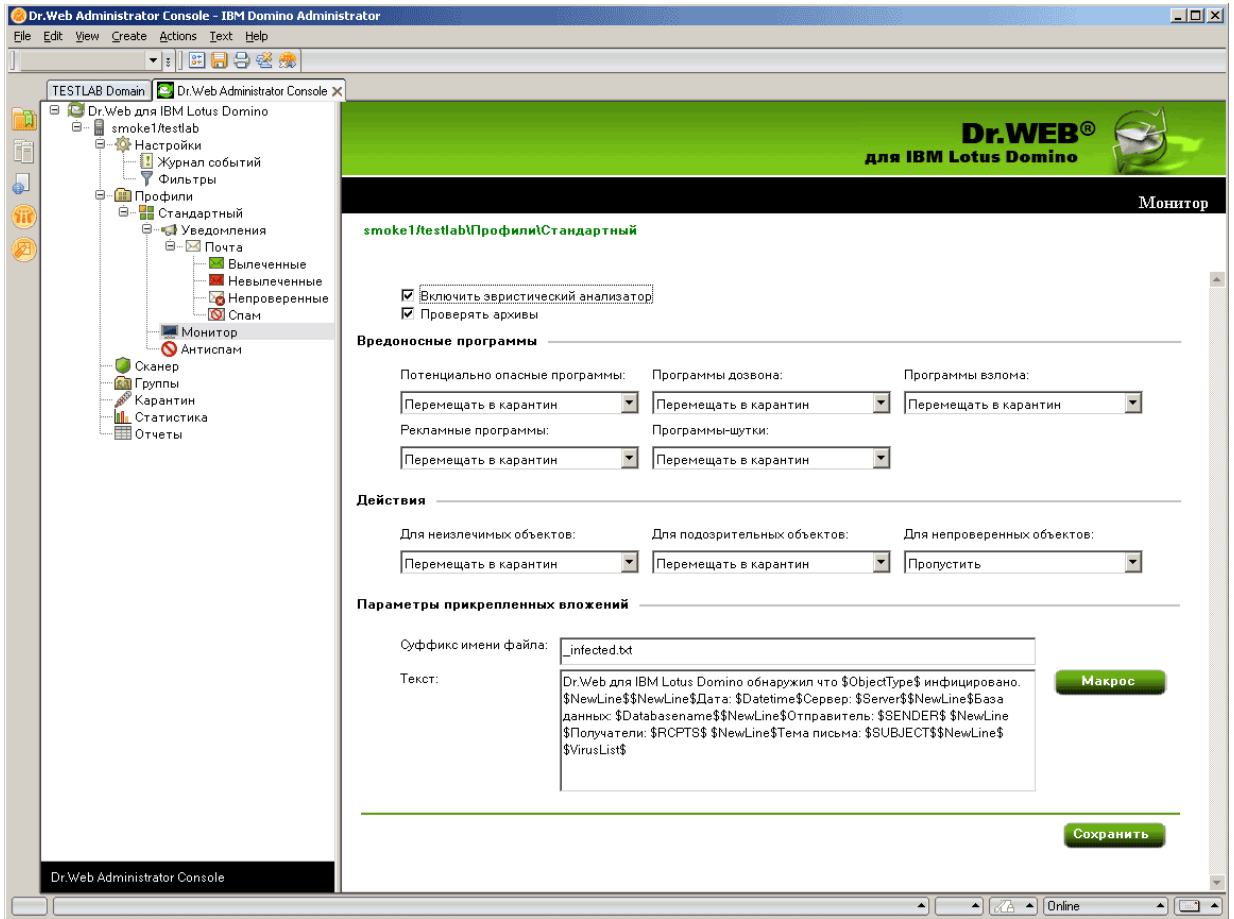

# <span id="page-18-0"></span>**Получение справки**

В **Dr.Web for IBM Lotus Domino** реализована встроенная справочная система, которая устанавливается в виде отдельной базы **DrWebHelp.nsf** в папку \DATA\DRWEB. Откройте эту базу в клиенте Lotus Notes, чтобы получить доступ к основной части справочной системы.

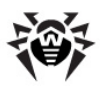

Чтобы открыть определенный раздел справочной системы в зависимости от контекста (т.е. чтобы получить справку о том разделе **Консоли администратора**, который открыт в данный момент), нажмите клавишу F1 на клавиатуре.

Раздел **О Dr.Web для IBM Lotus Domino**, в котором содержится информация о версии **Dr.Web для IBM Lotus Domino**, можно открыть через верхний пункт в иерархическом меню Консоли **администратора** (см. иллюстрацию в разделе [Запуск Консоли администратора](#page-18-1)). Здесь собрана информация о ключевом файле, номерах версий программных компонентов и о последнем обновлении вирусных баз. Эта информация необходима для анализа ошибок и сбоев при обращении в службу технической поддержки.

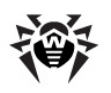

# <span id="page-20-0"></span>**Глава 4. Администрирование**

# **Компоненты программы**

**Dr.Web для IBM Lotus Domino** — это комплексный антивирусный продукт, состоящий из нескольких дополняющих друг друга компонентов, которые взаимодействуют между собой и обеспечивают высочайший уровень защиты. Работой этих компонентов можно управлять при помощи **Консоли администратора** (см. [Запуск](#page-17-1) [Консоли](#page-17-1) [администратора\)](#page-17-1).

Ниже приведен список этих компонентов скратким описанием каждого:

- **Монитор** проверяет все входящие и исходящие письма в режиме реального времени по мере того, как их обрабатывает сервер Lotus Domino. Как только проверка письма завершается и оно признается безопасным, оно сразу отправляется пользователю. Если письмо содержит зараженный или подозрительный объект, то над ним производится соответствующее предустановленное действие.
- **Сканер** позволяет периодически проверять документы в выбранных NSF-базах. Он запускается по расписанию или вручную и так же, как и монитор, применяет предустановленные действия к зараженным и подозрительным объектам.
- **Карантин** используется для изоляции зараженных и подозрительных объектов. Он представляет собой NSF-базу (**quarantine.nsf**), которая расположена в подкаталоге **drweb** в папке **Data** сервера Lotus Domino. Доступ к объектам, находящимся в карантине осуществляется из базы **Консоли администратора** (**DrWebAdmin.nsf**).
- **Модуль автоматического обновления**, который входит в состав антивирусного пакета **Dr.Web для IBM Lotus Domino**, предназначен для автоматического обновления вирусных баз. Модуль загружает копии вирусных баз из сети Интернет либо из папки или сервера в локальной сети. Запустить модуль можно двумя способами: автоматически и в режиме командной строки (см. [Обновление](#page-35-0) [вирусных](#page-35-0) [баз\)](#page-35-0).
- **Антиспам** проверяет все входящие по протоколу SMTP сообщения в режиме реального времени по мере того, как их обрабатывает сервер Lotus Domino. Используя специальные алгоритмы, основанные на выявлении признаков спама в письмах, компонент с большой вероятностью определяет, является ли письмо спамом, и затем, в случае необходимости, добавляет к теме письма предустановленный префикс (по умолчанию — **[СПАМ]**).

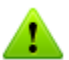

Антиспам доступен только в версии "Антивирус + антиспам" (см. [Лицензионный](#page-7-1) [ключевой](#page-7-1) [файл\)](#page-7-1).

- Компонент **Статистика** сохраняет информацию о типах проверенных объектов и произведенных над ними действиями. Вы можете просматривать данную информацию, чтобы следить за работой **Dr.Web для IBM Lotus Domino**.
- Компонент **Отчеты** предназначен для рассылки регулярных отчетов о работе **Dr.Web для IBM Lotus Domino** на указанные адреса и согласно определенным критериям.
- **Журнал событий** предоставляет администраторам серверов Lotus Domino возможность эффективно отслеживать события, связанные с работой **Dr.Web для IBM LotusDomino** (например, обновление вирусных баз, обнаружение вируса, изменение настроек и др.). В базе данных **Журнала событий** (**DrWebLog.nsf**) может быть собрана информация с одного или нескольких серверов Lotus Domino, защищенных антивирусным модулем. Документы о событиях доставляются в базу **Журнала событий** с помощью почтовой системы сервера Lotus Domino.

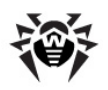

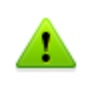

Параметры работы **Монитора** и **Антиспама** можно настроить для каждого профиля таким образом, чтобы удовлетворить потребностям каждого клиента или группы. Работа остальных компонентов настраивается для всего программного модуля.

# <span id="page-21-0"></span>**Группы и профили**

Чтобы упростить организацию антивирусной защиты для среды Lotus Domino, в **Dr.Web для IBM Lotus Domino** реализована возможность создавать группы клиентов и присваивать им определенные профили. Профиль представляет собой набор настраиваемых параметров обработки сообщений, от которых зависит, как именно будет осуществляться защита среды Lotus Domino. Настройки профиля находятся в разделе иерархического меню **Профили**, который содержит следующие подразделы:

- [Уведомления](#page-22-0) в данном разделе вы можете настроить уведомления, которые информируют администратора и других пользователей о различных событиях (например, об обнаружении зараженных или подозрительных сообщений и о попытках их лечения, о фильтрации сообщений и т.д.);
- $\bullet$  [Монитор](#page-23-0) в данном разделе вы можете управлять работой вашего основного резидентного компонента для обнаружения вирусов;
- [Антиспам](#page-24-0) в данном разделе вы можете настроить работу компонента **Антиспам** (настройки в разделе доступны только для версии "Антивирус + Антиспам", т.е. в том случае, если у вас есть соответствующий лицензионный ключевой файл, см. [Лицензионный](#page-7-1) [ключевой](#page-7-1) [файл\)](#page-7-1).

Более подробно о работе с профилями читайте в разделе [Создание](#page-21-1) [и](#page-21-1) [настройка](#page-21-1) [профилей.](#page-21-1)

Любой профиль можно присвоить группе клиентов. Эти группы формируются в разделе иерархического меню **Группы** (см. [Управление](#page-25-0) [группами](#page-25-0) [клиентов](#page-25-0)).

# <span id="page-21-1"></span>**Создание и настройка профилей**

Профили определяют параметры антивирусного сканирования, фильтрации спама, действий, применяемых по отношению к обнаруженным объектам, а также рассылки уведомлений.

Во время установки **Dr.Web для IBM Lotus Domino** создается **Стандартный** профиль. Этот профиль останется активным для всех клиентов сервера Lotus Domino до тех пор, пока для них не будет назначен другой профиль.

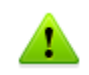

**Стандартный** профиль невозможно удалить. При создании нового профиля его параметры принимают текущие значения параметров **Стандартного** профиля.

### *Чтобы создать новый профиль, сделайте следующее:*

- 1. Выберите пункт **Профили** виерархическом меню и нажмите кнопку **Создать** под списком профилей в основном фрейме справа.
- 2. Введите имя профиля и нажмите кнопку **OK**. Новый профиль отобразится под пунктом **Профили** в иерархическом меню.

#### *Чтобы изменить имя профиля:*

выберите его в иерархическом меню, введите желаемое имя в поле ввода **Имя** и нажмите кнопку **Сохранить**.

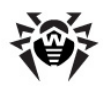

Для имени профиля не допускается использование следующих символов: ! / \ | ; : " \* ,

3. Параметры нового профиля будут совпадать с параметрами Стандартного профиля.

#### Чтобы изменить параметры профиля:

• выберите профиль в иерархическом меню и настройте параметры в соответствующих пунктах (Уведомления, Монитор и Антиспам).

# <span id="page-22-0"></span>Настройка уведомлений

Уведомления своевременно информируют администратора и других пользователей о различных событиях (об обнаружении инфицированных или подозрительных документов, о попытках их лечения, о фильтрации спама и т.д.).

#### Чтобы открыть фрейм с настройками уведомлений для профиля:

• Выберите этот профиль в иерархическом меню и нажмите кнопку Уведомления.

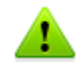

По умолчанию все уведомления отключены.

#### Чтобы настроить почтовые уведомления:

- 1. Выберите раздел Почта в пункте Уведомления для определенного профиля и нажмите на том типе событий, для которых вы желаете настроить уведомления:
	- Вылеченные если обнаруженный инфицированный объект удалось вылечить
	- Невылеченные если обнаруженный инфицированный объект не удалось вылечить
	- Непроверенные если сообщение не удалось проверить
	- Спам если письмо признано спамом
- 2. Для каждого типа событий вы можете задать отдельные уведомления для администратора, получателя и отправителя письма. Для этого выберите соответствующую вкладку в верхней части основного (см. иллюстрацию ниже).

Администратор Отправитель ( Получатель

3. Чтобы включить отправку уведомлений для определенного типа событий:

- Установите флажок Посылать почтовые уведомления.
- 4. При необходимости отредактируйте шаблон почтового уведомления в соответствующих полях ввода. Вы можете добавить макросы в текст уведомления, нажав кнопку Макрос и выбрав нужные из списка.
- 5. В поле ввода Отправитель вы можете указать отправителя выбранного типа уведомлений.
- 6. Получателей определенного типа уведомлений можно настроить только на вкладке Администратор. Вы можете добавить пользователей в данное поле ввода, нажав кнопку Добавить и выбрав их в окне Select Addresses.
- 7. Когда вы закончите редактировать параметры уведомлений, нажмите кнопку Сохранить.

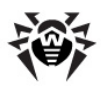

# <span id="page-23-0"></span>**Настройка Монитора**

**Монитор** проверяет все входящие и исходящие письма в режиме реального времени по мере того, как их обрабатывает сервер Lotus Domino. Параметры его работы можно настроить для различных профилей с учетом требований определенных групп клиентов (см. [Группы и профили](#page-21-0)).

### *Чтобы настроить параметры работы Монитора:*

Выберите профиль, для которого вы хотите настроить работу монитора, и зайдите в раздел **Монитор**.

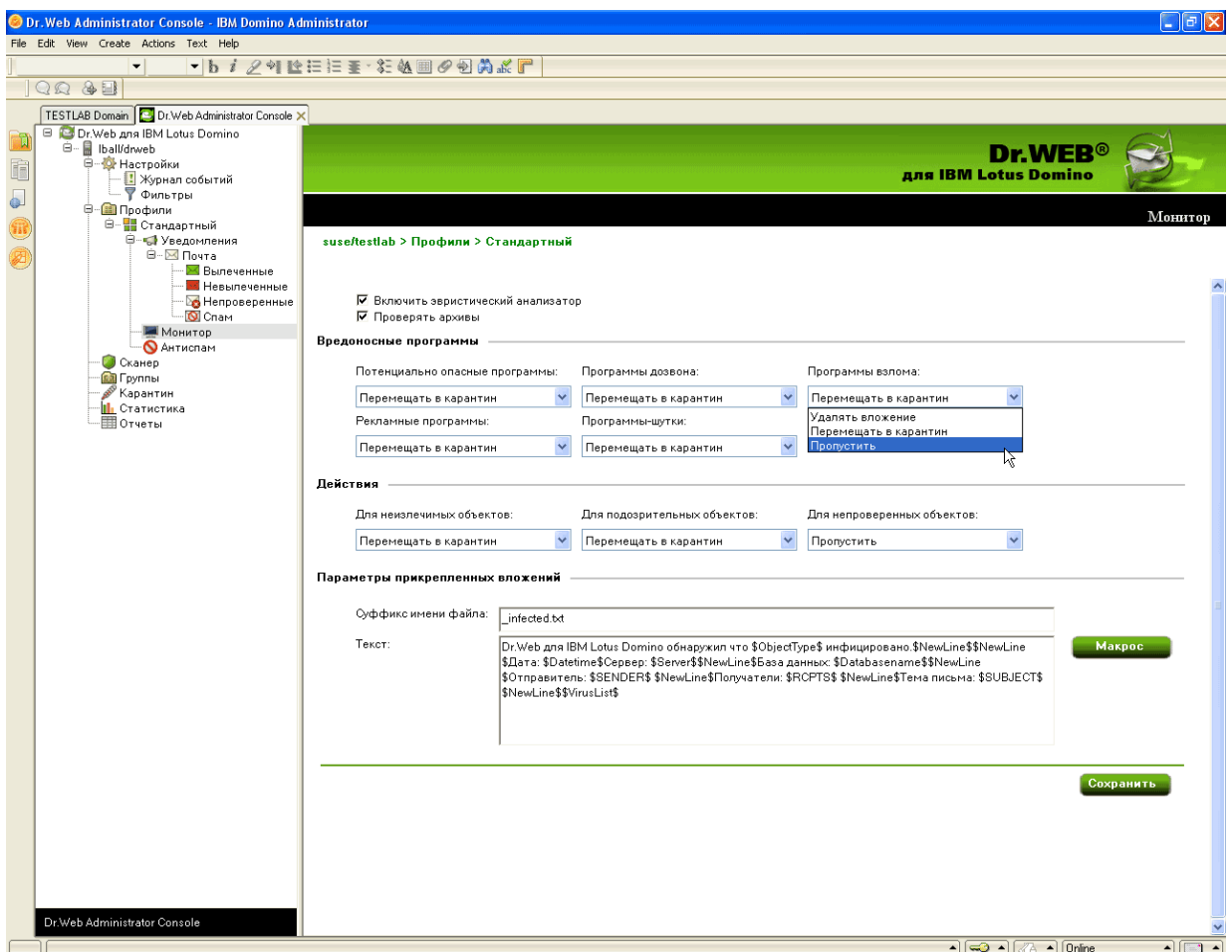

На иллюстрации сверху изображен фрейм **Монитор**.

По умолчанию эвристический анализатор и проверка архивов во вложениях включены, что обеспечивает высокий уровень защищенности за счет некоторого снижения производительности сервера. Чтобы отключить эти средства, снимите флажки **Включить эвристический анализатор** и **Проверять архивы** в верхней части фрейма **Монитор**.

T

Настоятельно не рекомендуется отключать эвристический анализатор и проверку архивов во вложениях, т.к. это значительно снижает уровень защищенности сервера.

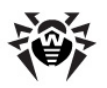

В группе настроек Вредоносные программы вы можете выбрать действия для различных типов нежелательного ПО, а в группе настроек Действия - для неизлечимых, подозрительных и непроверенных объектов. Для этого воспользуйтесь соответствующими выпадающими списками:

- Удалить вложение означает, что тело сообщения будет пропущено и доставлено получателю, а вложение заменено на текстовый файл с информацией о времени обнаружения, найденном вирусе и выполненном действии (доступно только для неизлечимых, подозрительных объектов и вредоносных программ).
- Поместить вложение в Карантин означает, что тело сообщения будет пропущено и доставлено получателю, а вложение будет отправлено в базу Карантина (см. Управление Карантином). Вместо вложения к сообщению прикрепляется текстовый файл с информацией о времени обнаружения, найденном вирусе и выполненном действии.
- Пропустить означает, что сообщение вместе с вложением будет доставлено получателю и никаких действий к нему применено не будет (доступно для непроверенных объектов и вредоносных программ).

В группе настроек Параметры вложений вы можете изменить суффикс имени текстового файла, прикрепляемого к зараженному сообщению после того, как над ним производится какоелибо действие (т.е. имя файла будет состоять из исходного имени с указанным суффиксом на конце). В поле Текст вы можете, при необходимости, изменить содержимое прикрепляемого текстового файла.

### Чтобы добавить макрос в шаблон текстового файла:

• Нажмите кнопку Макрос и выберите нужный из списка.

<span id="page-24-0"></span>Когда вы закончите редактировать параметры работы Монитора, нажмите Сохранить.

# Настройка Антиспама

Выявление спама осуществляется компонентом Антиспам. Компонент анализирует содержимое письма и определяет, является ли оно спамом, в зависимости от значения показателя, рассчитываемого по различным критериям. Спам-сообщению присваивается определенная категория в зависимости от того, насколько вероятна принадлежность письма к спаму. Слам, Возможно спам, Сомнительные письма. Для каждой категории можно задать отдельные действия (см. описание настроек ниже).

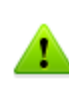

Если настройки в разделе Антиспам недоступны, скорее всего, ваш лицензионный ключевой файл не поддерживает Антиспам (см. Лицензионный ключевой файл). Чтобы проверить, так ли это, откройте ключевой файл (C:\Program Files\DrWeb for Lotus Domino \drweb32.key) ТЕКСТОВЫМ редактором найдите следующую строчку: И LotusSpamFilter=No.

### Чтобы настроить работу компонента Антиспам:

- 1. Убедитесь, что ваша версия программы поддерживает работу компонента Антиспам.
- 2. Выберите профиль, для которого вы хотите настроить выявление спама и зайдите в раздел настроек профиля Антиспам.
- 3. По умолчанию компонент Антиспам включен. Если нет, то установите флажок Включить в верхней части фрейма.
- 4. Если вы хотите, чтобы к теме спам-сообщения добавлялся префикс, установите флажок Изменить тему. Вы можете изменить префикс в поле ввода Префикс темы (по умолчанию - [C<sub>N</sub>AM]).

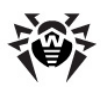

- 5. Помимо добавления префикса к теме, вы можете задать определенные действия для различных категорий спама:
	- Переместить в базу для спама означает, что спам-сообщение будет перемещено в базу данных, указанную в поле ввода База для спама (если указанную базу не удается найти, то сообщение будет доставлено получателю). Вы также можете задать определенную папку внутри базы данных в поле Папка, чтобы перемещать спамсообщения в эту папку (если указанную папку не удается найти в базе, то спамсообщение все равно будет помещаться в эту базу данных, но без определенной папки).

В качестве базы для хранения спам-писем вы можете назначить любую базу данных Notes, созданную по стандартному почтовому шаблону, например, Mail7.ntf. Дополнительно, в комплекте с модулем Dr. Web поставляется база данных DrWebSpam.nsf, устанавливаемая в подкаталог Drweb каталога данных сервера Lotus Domino. Эта база данных создана по шаблону, похожему на базу карантина и инцидентов, и предоставляет некоторые дополнительные функции, которые могут быть удобны при обработке спам-писем: несколько видов фильтров, блокировка от удаления, автоматическое удаление старых сообщений. В Lotus Notes Client предоставляется также возможность доставки пользователю сообщения, ошибочно классифицированного как спам.

- Не принимать письмо означает, что спам-сообщение будет принято сервером и сразу удалено. Получатель не получит сообщения, но соответствующий документ об инциденте будет создан в базе **Quarantine.nsf.**
- Пропустить означает, что никакого действия над сообщением совершено не будет и оно будет доставлено получателю (тема сообщения все равно будет изменена, если установлен флажок Изменить тему).
- 6. Когда вы закончите редактировать параметры компонента Антиспам, нажмите Сохранить.

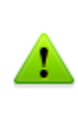

Если какие-либо письма неправильно распознаются Антиспамом, следует отправлять их на специальные почтовые адреса для анализа и повышения качества работы фильтра. Письма, ошибочно оцененные как спам, отправляйте на адрес vrnonspam@drweb.com, а спам, не распознанный системой, - на адрес vrspam@drweb.com. Все сообщения следует пересылать только в виде вложения (а не в теле письма).

# <span id="page-25-0"></span>Управление группами клиентов

По умолчанию Dr. Web для IBM Lotus Domino применяет параметры Стандартного профиля ко всем пользователям. Если вы хотите использовать параметры другого профиля для определенных пользователей (см. Создание и настройка профилей), то добавьте этих пользователей в группу и назначьте для нее желаемый профиль. Таким образом, для упрощения работы с клиентами сервера Lotus Domino вы можете разделить их на группы, у каждой из которых будет свой набор параметров защиты.

#### Чтобы создать группу и назначить ей определенный профиль:

- 1. Выберите пункт Группы в иерархическом меню и нажмите кнопку Создать под списком групп в основном фрейме справа.
- 2. Введите имя группы и нажмите кнопку ОК. Новая группа отобразится под пунктом Группы в иерархическом меню.

#### Чтобы изменить имя группы:

• Выберите ее в иерархическом меню и введите желаемое имя в поле ввода Имя.

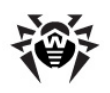

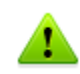

Для имени группы не допускается использование следующих символов: ! / \ | ; : " \*,

- 3. В поле Члены добавьте имена Lotus-групп с помошью кнопки Добавить.
- 4. В поле Профиль выберите тот профиль, который хотите назначить данной группе.
- <span id="page-26-0"></span>5. Когда вы закончите изменять параметры группы, нажмите кнопку Сохранить.

# Проверка баз данных Lotus Domino

В Dr. Web для IBM Lotus Domino реализована возможность сканировать документы в выбранных базах NSF по расписанию. Расписание состоит из заданий, которые определяют периодичность, день и время начала сканирования, а также те базы, которые необходимо проверить.

#### Чтобы создать задание на сканирование:

1. Выберите пункт Сканер в иерархическом меню и нажмите кнопку Создать под списком заданий в верхней половине фрейма Сканер (см. иллюстрацию ниже). В списке появится новое неактивное задание со значениями по умолчанию.

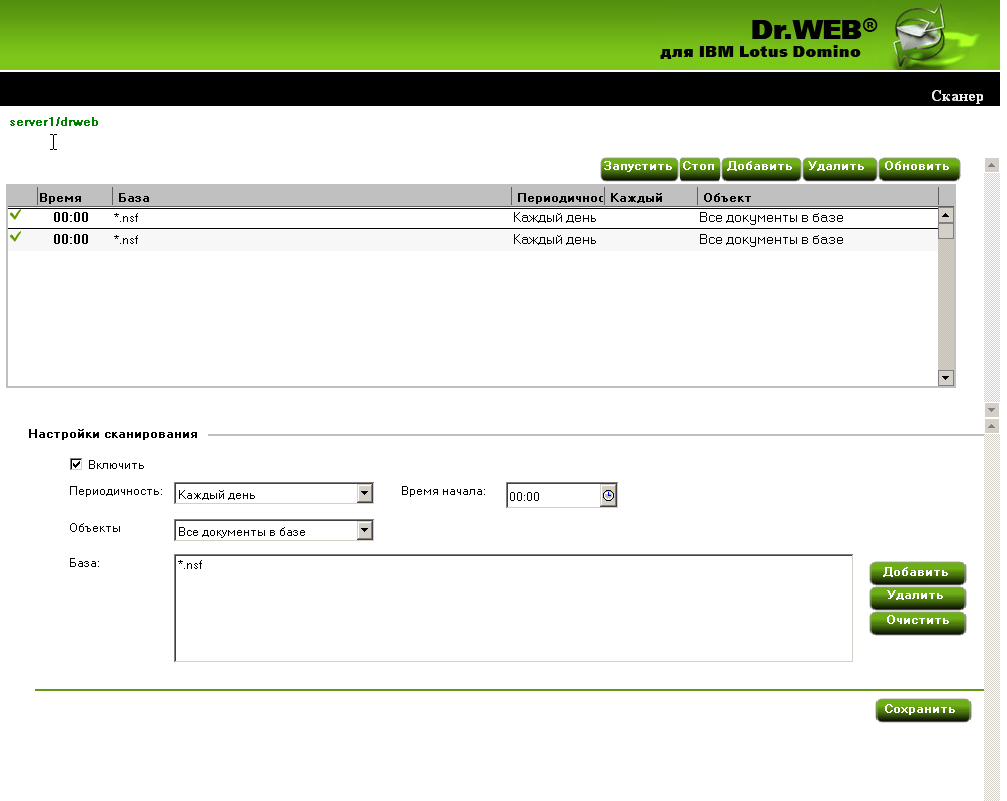

- 2. Выберите созданное задание и укажите для него параметры периодичности, дня и времени начала сканирования (нижняя часть фрейма Сканер). Затем внесите базы, документы в которых вы желаете проверить, в список. Для этого воспользуйтесь кнопкой добавить и выберите необходимые базы. Для каждой папки вы можете как выбрать отдельные базы, так и добавить в список все базы из этой папки, выбрав пункт \*.nsf.
- 3. В выпадающем меню Объекты вы можете выбрать, хотите ли вы сканировать все документы в указанных базах или только те, которые были созданы или изменены с момента последнего сканирования (т.е. выполнять инкрементальное сканирование, при котором можно существенно сэкономить время и вычислительные ресурсы сервера).

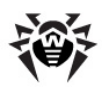

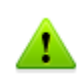

Если вы выберете проверку только новых и измененных документов и при этом **Сканер** не обнаружит вредоносную программу в зараженном документе из-за устаревших вирусных баз, то этот документ никогда не будет перепроверен при инкрементальном сканировании, если только он не будет изменен. Поэтому рекомендуется регулярно обновлять вирусные базы и производить полную ручную проверку (не реже, чем раз в неделю).

4. Когда вы закончите настраивать параметры задания, установите флажок **Включить**, чтобы задание стало активным.

Каждую минуту **Сканер** сверяет параметры всех активных заданий в списке. Если параметры какого-либо задания совпадают с текущим значением даты и времени, то **Сканер** начинает проверку документов в указанных базах.

Вы можете запускать и останавливать любое количество заданий, независимо друг от друга.

<span id="page-27-0"></span>Когда вы закончите настраивать задания на сканирование, нажмите **Сохранить**.

# **Управление Карантином**

Компонент **Карантин** — это служебная база (**quarantine.nsf**), которая используется для изоляции инфицированных и подозрительных объектов. Эти объекты помещаются туда **Монитором** или **Сканером** в виде документов, если им назначено действие **Перемещение в карантин**.

Фрейм раздела **Карантин** (см.иллюстрацию ниже) содержит список объектов, находящихся в карантине, и ряд настроек для управления этим списком и документами в базе **quarantine.nsf**. Чтобы отсортировать список согласно определенному критерию, нажмите на заголовок соответствующей колонки списка.

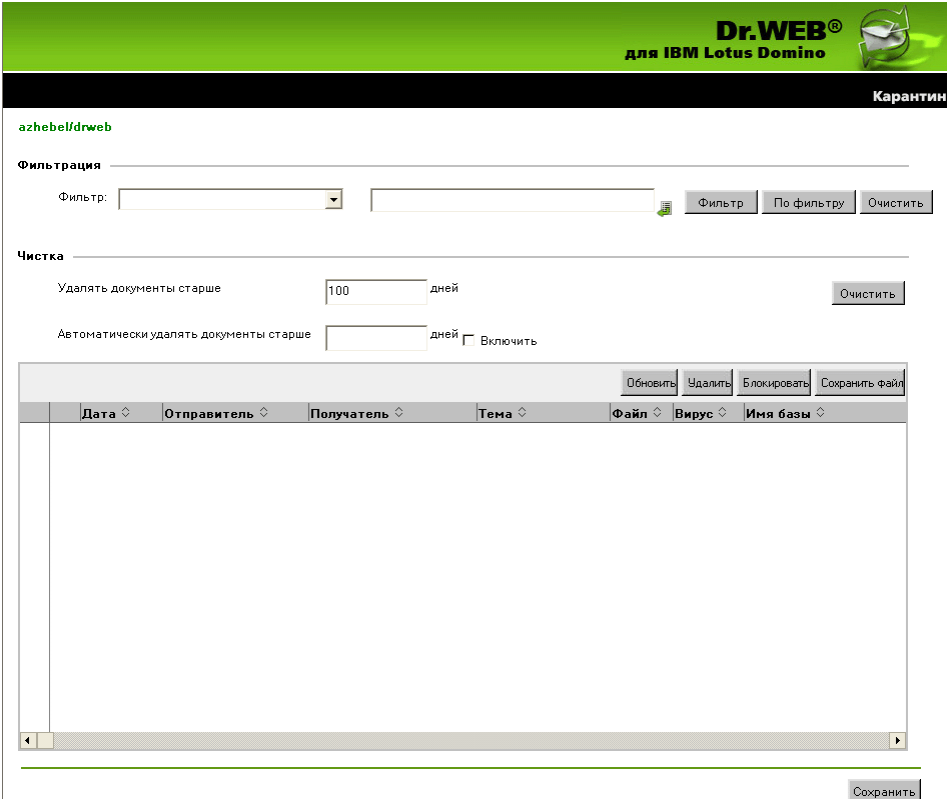

В группе настроек **Фильтрация** вы можете отфильтровать записи в списке, чтобы там

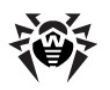

отображались только документы с определенной датой, типом вируса и т.д.

#### *Чтобы отфильтровать список:*

- 1. Выберите тип фильтра в выпадающем меню **Фильтр** и укажите значение для этого фильтра в поле ввода рядом.
- 2. Нажмите кнопку **Фильтр** или **По фильтру**:
	- **Фильтр —** отфильтровать все документы в **Карантине**.
	- **По фильтру —** отфильтровать только те документы, которые указаны в списке (если фильтрация к списку уже применялась).

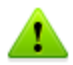

Фильтры применяются не к самим объектам, а к записям всписке. Чтобы увидеть полный список объектов без фильтров, нажмите кнопку **Очистить**.

В группе настроек **Чистка** вы можете удалить из **Карантина** объекты, которые находились там больше определенного количества дней.

#### *Чтобы почистить список:*

- Укажите требуемое количество дней и нажмите кнопку **Очистить**.
- Чтобы удалить из базы **Карантина** все документы, введите значение **0** дней в разделе **Чистка**. В этом случае при нажатии кнопки **Очистить** программа спросит вас, уверены ли вы, что хотите удалить все данные из **Карантина**.

Вы можете также задать определенное количество дней в поле **Автоматически удалять документы старше** и установить флажок **Включить**, чтобы удалять старые объекты автоматически. Автоматическое удаление документов из **Карантина** выполняет агент **Automatically delete objects** в базе **quarantine.nsf**. По умолчанию этот агент запускается на сервере каждый день в 01:30 ночи. Вы можете изменить параметры его запуска, используя стандартные средства Lotus Domino (см. [документацию](http://www.ibm.com/developerworks/lotus/documentation/domino/) [IBM](http://www.ibm.com/developerworks/lotus/documentation/domino/) [LotusDomino](http://www.ibm.com/developerworks/lotus/documentation/domino/)).

#### *Чтобы удалить документ из базы Карантина*

Выберите этот документ из списка и нажмите кнопку **Удалить**.

#### *Чтобы сохранить объект, который помещен в Карантин, на жестком диске:*

- 1. Выберите объект в списке.
- 2. Нажмите кнопку **Сохранить файл**, чтобы открыть окно с деревом объектов файловой системы.
- 3. Выберите папку, в которую вы хотите сохранить объект, и нажмите кнопку **OK**.

#### *Чтобы документ нельзя было удалить ни автоматически, ни вручную:*

Выберите его в списке и нажмите **Блокировка**. Повторное нажатие разблокирует выбранный заблокированный документ.

Список автоматически обновляется каждые 12 часов, однако вы можете сделать это вручную в любое время, нажав кнопку **Обновить**.

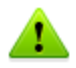

Процесс обновления может занять некоторое время (до нескольких минут) в зависимости от количества объектов в **Карантине**.

Кнопка **Сохранить** под списком используется для сохранения изменений во фрейме **Карантин**.

# <span id="page-29-0"></span>**Управление отчетами**

В **Dr.Web для IBM Lotus Domino** реализована возможность создавать отчеты о работе антивирусного модуля и отправлять их на указанные адреса в виде HTML-файлов, приложенных к письму. Отчеты основаны на списке документов во вкладке **Инциденты** раздела **Статистика** (см. [Просмотр](#page-33-0) [статистики](#page-33-0)).

Рассылку отчетов вы можете настроить в разделе **Отчеты** (см. иллюстрацию ниже).

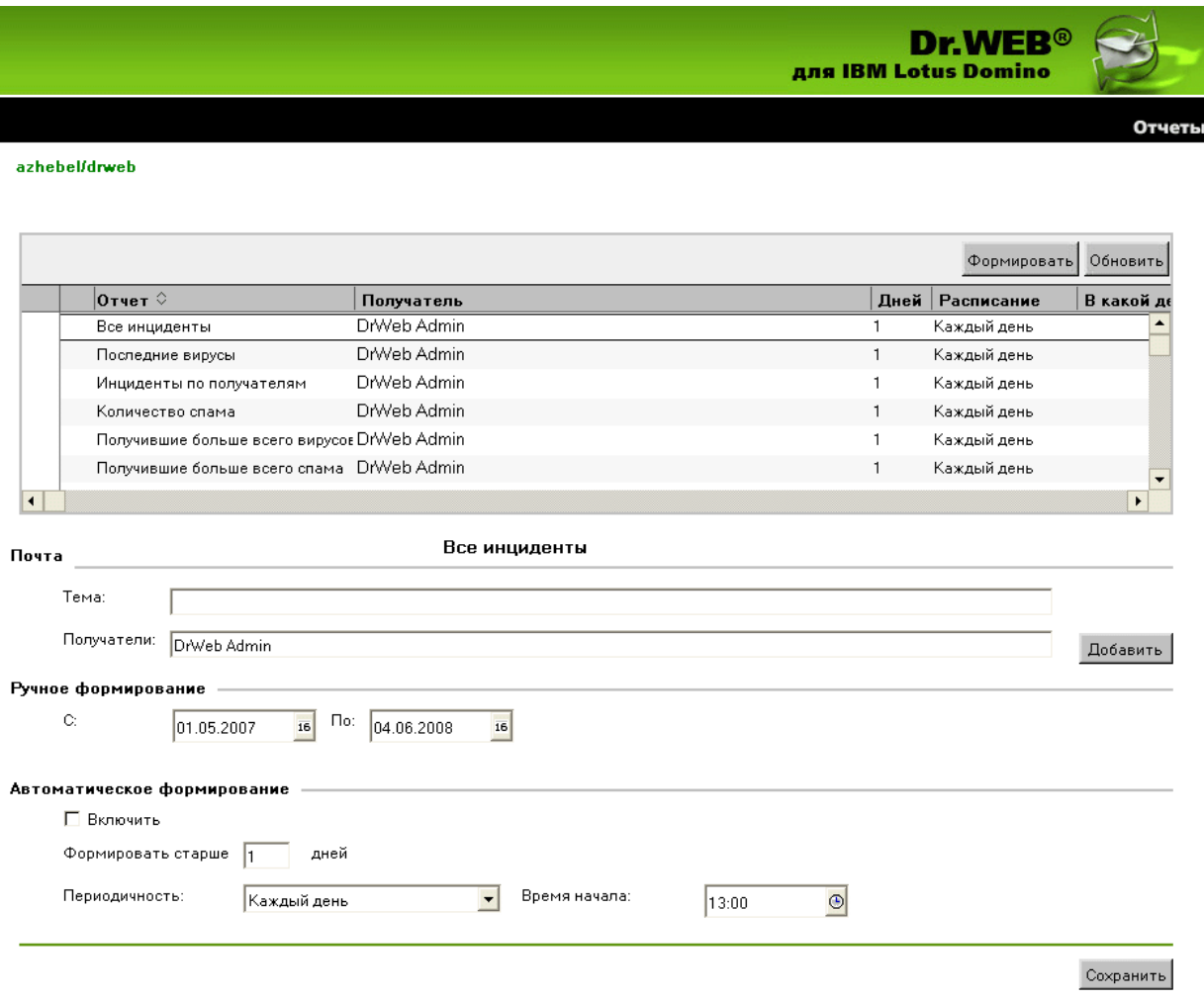

В верхней части фрейма **Отчеты** находится список из шести типов отчетов, которые вы можете настроить:

- Все инциденты
- Инциденты по получателям
- Последние вирусы
- Количество спама
- Получившие больше всего вирусов
- Получившие больше всего спама

В группе настроек **Почта** под списком типов отчета вы можете указать тему и получателей письма с отчетом в полях ввода **Тема** и **Получатели**. В качестве получателей вы можете указать одного клиента, нескольких клиентов или группу клиентов сервера Lotus Domino.

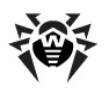

### *Чтобы добавить получателей:*

Нажмите кнопку **Добавить** и выберите их в открывшемся диалоговом окне.

В группе настроек **Ручное формирование** вы можете настроить даты инцидентов, для которых требуется разослать выбранный тип отчетов.

#### *Чтобы разослать отчеты вручную:*

- 1. Выберите желаемый тип отчетов.
- 2. Укажите диапазон дат в полях **С** и **По.**
- 3. Нажмите кнопку **Формировать** над списком типов отчетов.

В группе настроек **Автоматическое формирование** вы можете задать расписание для автоматической рассылки выбранного типа отчетов.

#### *Чтобы включить рассылку отчетов по расписанию:*

- 1. Установите флажок **Включить**.
- 2. Укажите количество дней до текущей даты, для которых вы хотите генерировать отчеты (т.е. если указать «**1**», то в отчет будут включены только вчерашние инциденты; «**2**» инциденты за последние два дня и т.д.).
- 3. Задайте периодичность, дату и время рассылки отчетов.
- 4. Нажмите **Сохранить**.

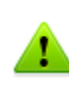

Задать автоматическую рассылку отчетов по расписанию для инцидентов, произошедших в течение текущего дня, невозможно. Если вы хотите послать отчет с инцидентами за сегодняшний день, то сгенерируйте его, указав диапазон ссегодняшней датой в группе настроек **Ручное формирование**.

# <span id="page-30-0"></span>**Ведение Журнала Событий**

**Журнал событий** может использоваться сетевыми администраторами для контроля событий, происходящих в ходе работы **Dr.Web для IBM LotusDomino** (особенно полезен, если в сети работает более одного сервера Lotus Domino). Вы можете управлять **Журналом событий** из одноименного подраздела в пункте иерархического меню **Настройки**. В данном разделе можно выбрать события, информация о которых записывается в журнал, а также базу данных, в которой эта информация будет храниться.

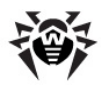

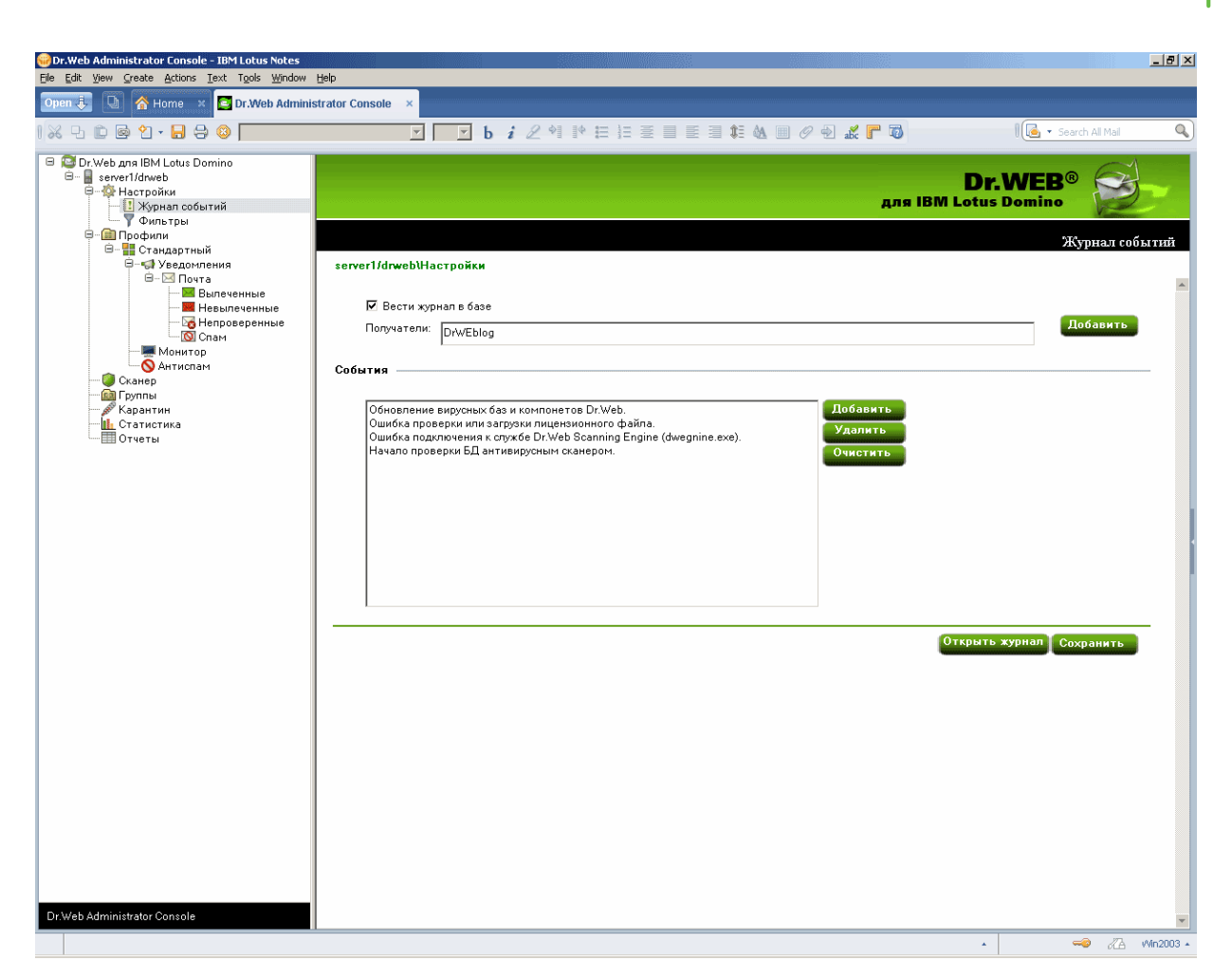

### *Чтобы настроить ведение Журнала событий:*

- 1. Выберите пункт **Настройки** в иерархическом меню и откройте раздел **Журнал событий**.
- 2. Установите флажок **Вести журнал в базе данных**.
- 3. Вы можете указать почтовый адрес баз NSF, в которые будет записываться информация, добавляя их в поле **Получатели** при помощи кнопки **Добавить**. До этого необходимо задать почтовый адрес для желаемой базы данных:
	- a. Запустите клиент Domino Administrator.
	- b. Выберите сервер и откройте вкладку **People and Groups**.
	- c. Выберите пункт **Mail-In databases and resources**.
	- d. Нажмите кнопку **Add Mail-In Database**.
	- e. Выберите имя базы данных, укажите почтовый домен и сервер.

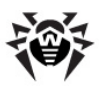

f. В поле **File Name** укажите DrWeb/DrWebLog.nsf.

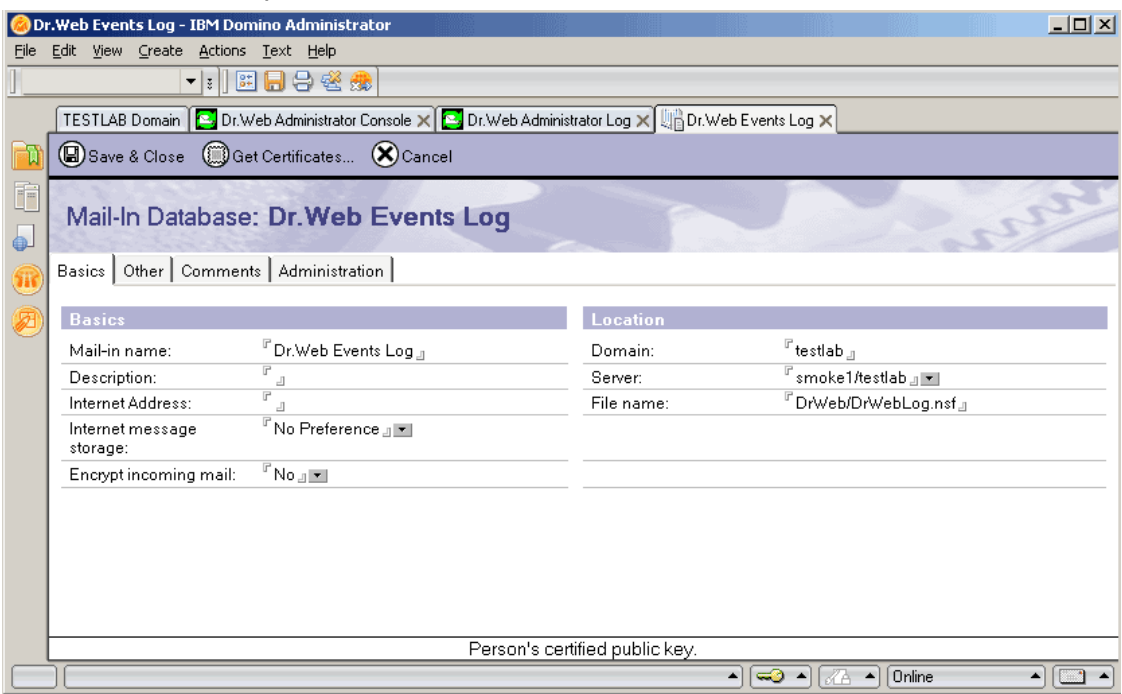

- g. Сохраните документ и реплицируйте файл **names.nsf** на другие сервера Lotus Domino в домене (если их больше одного).
- 4. В группе настроек **События** вы можете сформировать список событий, информация о которых должна попадать в журнал. Кнопками **Добавить** и **Удалить** вы можете редактировать состав списка, а нажатие на кнопку **Очистить** удалит из него все события.

<span id="page-32-0"></span>Нажмите **Сохранить**, чтобы применить внесенные изменения.

# **Настройка фильтров баз данных и электронных адресов**

Фильтры используются для задания общих ограничений работы **Dr.Web для IBM Lotus Domino**. Они настраиваются в подразделе **Фильтры** (пункт **Настройки**), который разделен на две вкладки:

- [Вкладка Базы](#page-34-0) позволяет задать список баз данных NSF, которые должны быть включены или исключены из проверки **Монитором**.
- [Вкладка Антиспам](#page-34-1) позволяет создать белый и черный списки электронных адресов.

Вы можете задать списки вручную (всоответствующих вкладках раздела **Фильтры**) или воспользоваться возможностью импорта данных из текстового файла. Для списков включения/ исключения баз данных из проверки на каждой строке файла записывается относительный путь (в каталоге **DATA**) и полное имя файла или маска. Например:

```
mail/gendir.nsf
trustbase/*.nsf
```
Для черного/белого списка антиспама на каждой строке записывается электронный адрес или маска. Например:

```
spamer1@spam.ru
*@spamers.ru
spamer2@spam.ch
```
#### *Чтобы импортировать данные из файла в список:*

1. Выберите пункт **Настройки** в иерархическом меню и откройте раздел **Фильтры**.

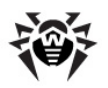

- 2. Нажмите кнопку **Импорт** в нижней части раздела.
- 3. Выберите один из четырех типов списка, в который необходимо импортировать данные из файла.
- 4. Укажите путь и имя файла для импорта.
- 5. Нажмите кнопку **Импорт**.

Во вкладке **Результат** вы можете просмотреть информацию и статистику по последнему импортированному файлу.

## <span id="page-33-0"></span>**Просмотр статистики**

Компонент **Статистика** собирает информацию о всех событиях, касающихся основных функций **Dr.Web для IBM Lotus Domino** (обнаружение инфицированных объектов, применение действий к ним, фильтрация спама и т.д.). Для просмотра этой информации выберите пункт **Статистика** в иерархическом меню. Раздел состоит из двух вкладок:

- **Статистика —** содержит краткую сводку о том, сколько объектов проверено, сколько из них инфицировано, сколько вылечено и т.д. (обновление данных статистики происходит при возникновении события, но не чаще, чем 1 раз в минуту).
- **Инциденты —** содержит список документов, в которых записывается информация о событиях **Dr.Web для IBM Lotus Domino** (обнаружение вируса или спама и т.п.). По этим документам формируются отчеты (см. [Управление](#page-29-0) [отчетами](#page-29-0)).

Настройки во вкладке **Инциденты** похожи на настройки в разделе **Карантин** (см. [Управление Карантином](#page-27-0)). Вы можете отфильтровать документы в списке, чтобы там отображались только документы с определенной датой, типом вируса и т.д.

#### *Чтобы отфильтровать документы:*

- 1. Выберите тип фильтра в выпадающем меню **Фильтр** и укажите значение для этого фильтра в поле ввода рядом.
- 2. Нажмите кнопку **Фильтр** или **По фильтру**:
	- **Фильтр —** отфильтровать все документы **Статистики**.
	- **По фильтру —** отфильтровать только те документы, которые указаны в списке (если фильтрация к списку уже применялась).

Чтобы удалить из списка инцидентов документы, пролежавшие там больше определенного количества дней, укажите это в группе настроек **Чистка** и нажмите кнопку **Очистить**.

В этой же группе настроек вы можете задать количество дней для автоматического удаления объектов, пролежавших в карантине больше определенного количества дней. Автоматическое удаление документов выполняет агент **Automatically delete objects** в базе **quarantine.nsf**.

По умолчанию этот агент запускается на сервере каждый день в 01:30. Вы можете изменить параметры его запуска, используя стандартные средства Lotus Domino (см. [документацию](http://www.ibm.com/developerworks/lotus/documentation/domino/) [IBM](http://www.ibm.com/developerworks/lotus/documentation/domino/) [Lotus](http://www.ibm.com/developerworks/lotus/documentation/domino/) [Domino](http://www.ibm.com/developerworks/lotus/documentation/domino/)).

#### *Чтобы удалить документ из списка инцидентов:*

Выберите его в списке и нажмите кнопку **Удалить**.

#### *Чтобы документ нельзя было удалить ни автоматически, ни вручную:*

Выберите его в списке и нажмите кнопку **Блокировка**. Повторное нажатие разблокирует выбранный заблокированный документ.

Список автоматически обновляется каждые 12 часов, однако вы можете сделать это вручную в любое время, нажав кнопку **Обновить**.

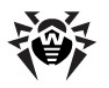

Процесс обновления может занять некоторое время (до нескольких минут) в зависимости от количества объектов в базе инцидентов.

Кнопка **Сохранить** под списком используется для сохранения изменений во фрейме **Статистика**.

## <span id="page-34-0"></span>**Фильтр баз данных**

По умолчанию **Монитор Dr.Web для IBM LotusDomino** проверяет «на лету» все базы NSF, кроме некоторых служебных баз сервера Lotus Domino (см. [В каких базах данных не](#page-40-2) [производится проверка на вирусы?\)](#page-40-2). При помощи списков **Включить** и **Исключить** во вкладке **Базы** раздела **Фильтры** (пункт **Настройки**) вы можете задать свои ограничения работы **Монитора**.

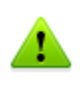

Списки **Включить** и **Исключить** влияют только на работу **Монитора** и не применяются к задачам сканирования NSF-баз вручную или по расписанию (см. [Проверка баз данных Lotus](#page-26-0) [Domino\)](#page-26-0).

#### *Чтобы настроить фильтр баз данных Lotus Domino:*

- 1. Установите флажок **Включить фильтрацию** в верхней части вкладки **Базы**.
- 2. Нажмите кнопку **Добавить** рядом с соответствующим списком, выберите базу в диалоговом окне и нажмите **ОК**.
	- в список **Включить** добавляются базы, которые являются обязательными к проверке **Монитором** (базы, не указанные в списке **Включить**, проверяться не будут);
	- в список **Исключить** добавляются базы, которые должны быть исключены из проверки **Монитором** (базы, не указанные в списке **Исключить**, будут проверяться).

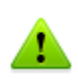

Вы также можете добавлять в списки шаблоны путей, т.е. пути к папкам с необходимыми базами, оканчивающиеся следующей комбинацией символов: **\*.nsf**. Например, если вы укажете путь **mail \\*.nsf**, то в список будут добавлены все базы NSF в папке **mail** каталога данных сервера (базы в подпапках добавлены не будут).

#### *Чтобы удалить базу из списка:*

выберите ее и нажмите **Удалить**.

#### *Чтобы очистить список:*

нажмите **Очистить**.

Когда вы закончите составлять список, нажмите **Сохранить**. При этом изменения вступят в силу через 1 минуту после сохранения.

# <span id="page-34-1"></span>**Черный и белый списки электронных адресов**

Вы можете составить черный и белый списки электронных адресов (адресов, которым вы не доверяете или, наоборот, полностью доверяете) во вкладке **Антиспам** подраздела **Фильтры** (пункт **Настройки**).

#### *Чтобы добавить адрес в список:*

1. Установите флажок **Включить**.

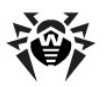

- 2. Введите адрес или имя домена в поле ввода под соответствующим списком.
- 3. Нажмите Добавить.

Письма с адресов, добавленных в белый список, не проверяются на наличие спама. Письма с адресов, добавленных в черный список, без проверки получают статус Точно слам, после чего к ним применяются действия, которые настроены в разделе Антиспам для писем с таким статусом.

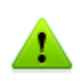

При добавлении адресов и имен доменов вы можете задавать их в виде шаблонов. Для этого вы можете пользоваться символом \*. Шаблоны позволяют задавать диапазон электронных адресов или доменов (например, запись \*@mail.com означает любой адрес из домена mail.com).

#### Чтобы удалить адрес из списка:

• выберите его и нажмите Удалить.

#### Чтобы очистить список:

• нажмите Очистить.

Когда вы закончите составлять списки, нажмите Сохранить. При этом изменения вступят в силу через 1 минуту после сохранения.

# <span id="page-35-0"></span>Обновление вирусных баз

Обновление вирусных баз в Dr. Web для IBM Lotus Domino реализовано посредством Модуля обновления. Это программный компонент, который запускается по расписанию, заданному в программном документе drwebupdate.bat. Данный документ создается в каталоге Domino адресной книги сервера во время установки. По умолчанию Модуль обновления запускается каждые 30 минут. Программный документ можно изменить посредством клиента Domino Administrator.

### Чтобы изменить расписание Модуля обновления:

- 1. Запустите сервер Lotus Domino.
- 2. Запустите клиент Domino Administrator.
- 3. Перейдите на вкладку **Configuration** и выберите пункт **Server** в иерархическом меню слева.
- 4. Выберите пункт Programs в открывшемся подменю и затем программу drwebupdate.bat в списке.
- 5. Нажмите кнопку **Edit Program** в верхней части окна и внесите необходимые изменения.

Модуль обновления можно запустить вручную в режиме командной строки, для этого необходимо запустить файл **drwebupdate.bat.** При запуске в режиме командной строки вы можете задавать дополнительные параметры (см. Настройка параметров обновления).

Если вы пользуетесь прокси, то необходимо дополнительно настроить Модуль обновления на работу через прокси. Для этого требуется добавить соответствующие параметры в drwebupdate.bat (см. Настройка параметров обновления).

# <span id="page-35-1"></span>Экспорт/импорт конфигураций

В Dr. Web для IBM Lotus Domino предусмотрена возможность сохранять текущую конфигурацию в файл для последующего использования настроек на других серверах с установленным антивирусным модулем.

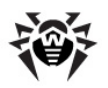

### *Чтобы экспортировать текущие настройки:*

- 1. Откройте **Консоль администратора Dr.Web**.
- 2. Выберите пункт с названием сервера в иерархическом меню.
- 3. Откройте меню **Actions** в верхней части окна клиента Lotus Notes и выберите пункт **Export**.
- 4. В появившемся диалоговом окне установите флажок **Включить** и задайте путь и имя выходного файла в разделе **Экспорт конфигураций**.
- 5. Нажмите **Экспорт**.

#### *Чтобы импортировать настройки из файла:*

- 1. Откройте **Консоль администратора Dr.Web**.
- 2. Выберите пункт с названием сервера в иерархическом меню.
- 3. Откройте меню **Actions** в верхней части окна клиента Lotus Notes и выберите пункт **Import**.
- 4. Выберите сервер, на который необходимо импортировать конфигурацию и укажите базу **DrWeb/DrWebAdmin.nsf** на этом сервере.
- 5. В группе настроек **Импорт конфигураций** выберите настройки, которые необходимо импортировать и укажите XML-файл конфигурации.
- 6. Нажмите **Импорт**.

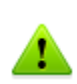

При импорте конфигураций, настройки элементов (групп и профилей) с одинаковыми названиями будут заменены, а новые — добавлены. Например, если на сервере существует группа Group 1, а в импортируемом файле созданы группы Group 1 и Group 2, то Group 1 на сервере будет заменена одноименной группой из импортируемого файла, а также будет добавлена группа Group 2.

При необходимости вы также можете экспортировать/импортировать отчеты (см. соответствующие настройки в диалоговых окнах **Экспорт** и **Импорт**).

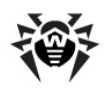

# <span id="page-37-0"></span>Приложения

# <span id="page-37-1"></span>Приложение А. Настройка параметров обновления

Для настройки обновления вирусных баз и компонентов **Антивируса Dr.Web** доступен файл drwebupdate.bat. Данный файл находится в каталоге C:\Program Files\DrWeb for Lotus Domino.

Чтобы установить настройки обновления, укажите необходимые параметры для команд - с update.

#### Параметры команды - с update

Команда - с update выполняет обновление вирусных баз и компонентов Антивируса Dr. Web.

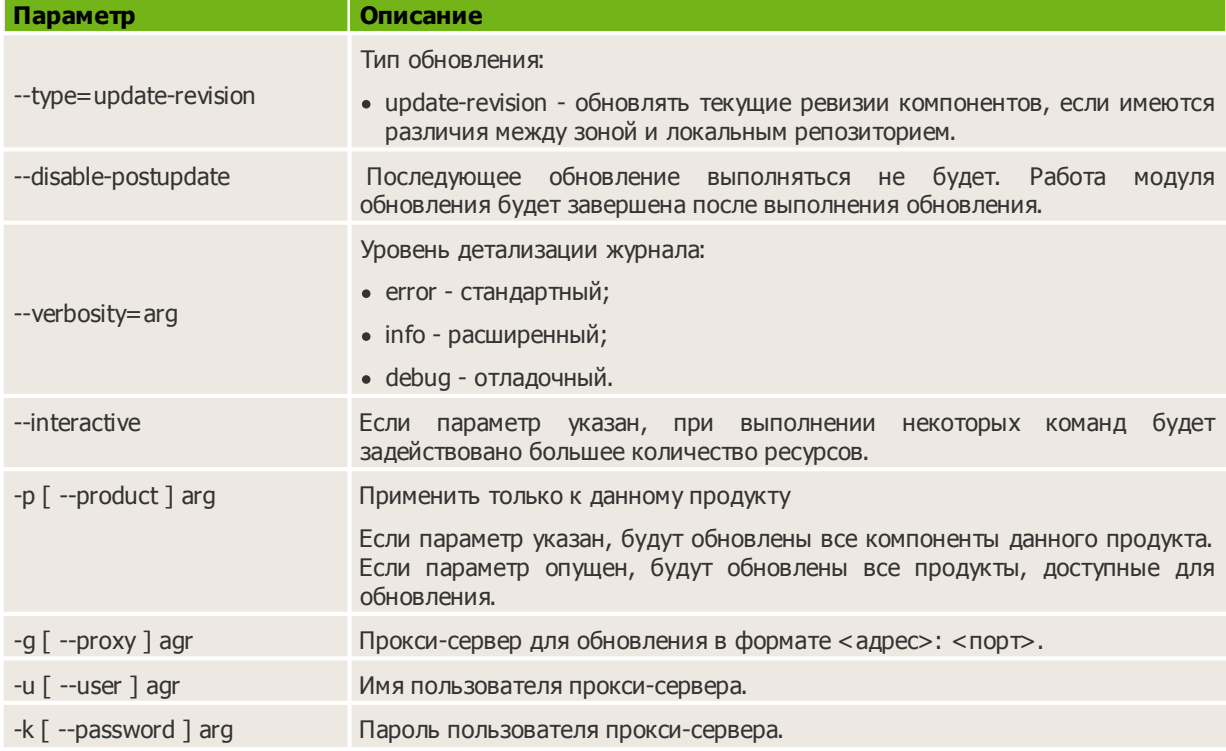

#### Пример команды - с update для обновления вирусных баз через прокси-сервер:

-c update --type=update-revision --disable-postupdate --verbosity=debug --interactive -p BasesForLotusPlugin -p AntispamForLotusPlugin -p LotusSetup --proxy=192.168.134.128:808 --user=qwerty --password=qwerty

# <span id="page-38-0"></span>**Приложение Б. Часто задаваемые вопросы**

В данном приложении описаны наиболее частые вопросы и ответы, проблемы и их решения, а также дополнительная информация, которая может быть полезной при работе с **Dr.Web для IBM Lotus Domino**.

[Что](#page-38-1) [делать](#page-38-1) [при](#page-38-1) [возникновении](#page-38-1) [ошибок?](#page-38-1)

[Почему](#page-39-0) [не](#page-39-0) [открываются](#page-39-0) [некоторые](#page-39-0) [базы](#page-39-0) [данных?](#page-39-0)

[Почему](#page-39-1) [не](#page-39-1) [работает](#page-39-1) [Антиспам?](#page-39-1)

[Что](#page-40-0) [делать,](#page-40-0) [если](#page-40-0) [задача](#page-40-0) [AMgr](#page-40-0) [выдает](#page-40-0) [ошибку?](#page-40-0)

[Как](#page-40-1) [отключить](#page-40-1) [проверку](#page-40-1) [на](#page-40-1) [вирусы?](#page-40-1)

[В](#page-40-2) [каких](#page-40-2) [базах](#page-40-2) [данных](#page-40-2) [не](#page-40-2) [производится](#page-40-2) [проверка](#page-40-2) [на](#page-40-2) [вирусы?](#page-40-2)

[Как](#page-41-0) [менять](#page-41-0) [настройки](#page-41-0) [антивируса](#page-41-0) [через](#page-41-0) [веб-интерфейс?](#page-41-0)

[Какие](#page-41-1) [файлы](#page-41-1) [обновляются](#page-41-1) [с](#page-41-1) [помощью](#page-41-1) [модуля](#page-41-1) [обновления?](#page-41-1)

<span id="page-38-1"></span>[Какие](#page-42-0) [бывают](#page-42-0) [виды](#page-42-0) [репликации?](#page-42-0)

## **Что делать при возникновении ошибок?**

При возникновении ошибок или в случае аварийного завершения работы сервера Lotus Domino после установки или в процессе работы антивирусного модуля **Dr.Web для IBM Lotus Domino** необходимо убедиться, что это вызвано именно модулем. Для этого либо удалите антивирусный модуль (см. [Удаление Dr.Web для IBM Lotus Domino\)](#page-12-0), либо отключите загрузку его компонентов (см. [Как отключить проверку на вирусы?\)](#page-40-1). После этого **Dr.Web для IBM Lotus Domino** не должен оказывать на работу сервера Lotus Domino никакого влияния, а значит, если сервер продолжает работать нестабильно, то ошибки в его работе не могут быть вызваны антивирусным модулем. Если же окажется, что ошибки в работе сервера вызывает **Dr.Web для IBM Lotus Domino**, то необходимо собрать как можно больше сведений и информации перед обращением в службу технической поддержки.

### *Чтобы собрать всю необходимую информацию:*

- 1. Установите антивирусный модуль **Dr.Web для IBM Lotus Domino**, если он был удален.
- 2. Отключите загрузку компонентов модуля (см. [Как отключить](#page-40-1) [проверку](#page-40-1) [на](#page-40-1) [вирусы?](#page-40-1)).
- 3. Запустите сервер Lotus Domino.
- 4. Откройте конфигурационный файл notes.ini сервера Lotus Domino.
- 5. Добавьте в файл notes.ini параметр DrWebDebugLog=5.
- 6. Закройте файл notes.ini, сохранив изменения.
- 7. Откройте окно консоли сервера Lotus Domino. Запустите команду sh server и сохраните ее результат.
- 8. Убедитесь, что на сервере включен запуск NSD (Notes System Diagnostics):
	- Запустите клиент Domino Administrator и откройте вкладку **Configuration**, затем **Server** -> **Current server document** -> **Basics** -> **Fault Recovery**. Убедитесь, что параметр **Run NSD To Collect Diagnostic Information включен.**

9. Остановите сервер Lotus Domino.

10.Включите загрузку компонентов модуля (см. [Как отключить](#page-40-1) [проверку](#page-40-1) [на](#page-40-1) [вирусы?\)](#page-40-1).

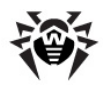

11. Запустите сервер Lotus Domino.

12. Постарайтесь максимально точно воспроизвести все действия, которые привели к возникновению ошибок или аварийному завершению работы сервера.

При обращении в службу технической поддержки по вопросам возникновения ошибок или аварийного завершения работы сервера, вызванного антивирусным модулем Dr. Web для IBM Lotus Domino, необходимо предоставить следующую информацию:

- несколько последних журналов NSD (они сохраняются в папку \Lotus\Domino\DATA **IBM TECHNICAL SUPPORT** при каждом аварийном завершении работы сервера Lotus Domino);
- журналы работы Dr. Web для IBM Lotus Domino (они сохраняются в папку \Lotus \Domino\Data\DrWeb\Log);
- информацию, выдаваемую консолью сервера в результате выполнения команды  $\sinh$ server;
- разделы Система и Приложения (желательно в формате .evt) из журнала событий Windows (Event Viewer);
- информацию об операционной системе. Чтобы сохранить информацию о системе, выполните следующую последовательность действий:
	- 1. Нажмите Пуск -> Выполнить.
	- 2. Введите msinfo32 и нажмите ОК.
	- 3. Нажмите Файл -> Сохранить и сохраните информацию о системе в файл с расширением NFO.
- версии компонентов Dr. Web: Monitor, Scanner, Hook, Anti-Spam, Scan Client. Эту информацию можно найти:
	- в разделе О Dr. Web для IBM Lotus Domino, который открывается через верхний пункт иерархического меню Консоли администратора;
	- в консоли сервера Domino при его запуске;
	- файлов ndrwebhook.dll. • BDV4HVЮ посмотрев версии ndrwebscanner.exe. ndrwebmonitor.exe. vrcpp.dll, dwenine.exe, **ИСПОЛЬЗУЯ** ПРОВОДНИК Windows. Расположение файлов см. в разделе Проверка работоспособности.

<span id="page-39-0"></span>Всю необходимую информацию приложите к запросу в службу технической поддержки Dr. Web.

### Почему не открываются некоторые базы данных?

Базы данных Quarantine.nsf, DrWebReports.nsf и DrWebDesign.nsf являются служебными и не предусматривают возможность работы с ними с помощью клиента Lotus notes. Доступ к этим базам осуществляется модулем через интерфейс базы Консоли Администратора (DrWebAdmin.nsf).

### <span id="page-39-1"></span>Почему не работает Антиспам?

Если модуль **Dr. Web для IBM Lotus Domino** не выявляет спам и настройки компонента Антиспам недоступны, скорее всего, ваш лицензионный ключевой файл не поддерживает Антиспам (см. Лицензионный ключевой файл). Чтобы проверить, так ли это, откройте ключевой файл (C:\Program Files\DrWeb for Lotus Domino\drweb32.key) текстовым редактором и найдите следующую строчку: LotusSpamFilter=No.

Если в ключевом файле указано LotusSpamFilter=Yes, то файл должен поддерживать работу компонента Антиспам. В этом случае обратитесь в службу технической поддержки Dr. Web.

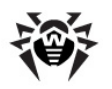

# <span id="page-40-0"></span>Что делать, если задача АМдг выдает ошибку?

Если служебные базы данных модуля Dr. Web для IBM Lotus Domino (Quarantine.nsf и DrWebReports.nsf) не были подписаны учетной записью сервера, то их агенты не смогут выполнять автоматическую очистку инцидентов и объектов в Карантине, а также автоматическое формирование отчетов. В этом случае на консоли сервера Lotus Domino периодически (каждые 5 минут) будет появляться сообщение об ошибке примерно следующего содержания:

AMar: 'GenerateToScheduleReport' in I drwch Error executing agent \DrWebReports.nsf': Note item not found

#### Чтобы подписать базы, сделайте следующее:

- 1. Запустите клиент Domino Administrator.
- 2. Выберите пункт Open Server в меню File и укажите сервер, на котором установлен Dr. Web для IBM Lotus Domino.
- 3. В закладке Files выделите все базы Dr. Web для IBM Lotus Domino, находящиеся в подпапке **DrWeb** каталога Data. Это следующие базы: DrWebAdmin.nsf, DrWebDesign.nsf, Quarantine.nsf и DrWebReports.nsf.
- 4. Нажмите правой кнопкой на выбранных базах и выберите пункт **Sign** (Подписать) либо нажмите кнопку Sign в меню Tools -> Database в правой части клиента Domino Administrator.
- 5. Выберите Active Server's ID в окне Sign Database и нажмите кнопку ОК.

### <span id="page-40-1"></span>Как отключить проверку на вирусы?

Чтобы отключить проверку на вирусы без удаления антивирусного модуля, необходимо отключить загрузку компонентов Монитор и Сканер.

#### Чтобы отключить загрузку компонентов:

- 1. Откройте файл notes.ini сервера Lotus Domino, на котором установлен антивирусный модуль Dr. Web для IBM Lotus Domino.
- 2. Удалите задачи monitor и scanner из параметра ServerTasks.
- 3. Удалите значение ndrwebhook.dll из параметра EXTMGR ADDINS.
- 4. Запустите сервер или перезагрузите его, если он был запущен.

# Чтобы включить загрузку антивирусных компонентов:

- 1. Откройте файл notes.ini сервера Lotus Domino, на котором установлен антивирусный модуль Dr. Web для IBM Lotus Domino.
- 2. Добавьте задачи monitor и scanner в параметр ServerTasks.
- 3. Добавьте значение ndrwebhook.dll в параметр EXTMGR ADDINS.
- 4. Запустите сервер или перезагрузите его, если он был запущен.

### <span id="page-40-2"></span>В каких базах данных не производится проверка на вирусы?

Некоторые служебные базы данных сервера Lotus Domino не проверяются в режиме реального времени, т.к. обращение к ним происходит слишком часто и их проверка может привести к возникновению большой нагрузки на сервер.

Ниже приведен список таких служебных баз NSF:

• drweb\Ouarantine.nsf

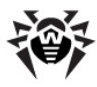

- drweb\DrWebDesign.nsf
- drweb\DrWebAdmin.nsf
- drweb\drwebreports.nsf
- admin4.nsf
- events4.nsf
- log.nsf
- catalog.nsf
- webadmin.nsf
- dbdirman.nsf
- names.nsf
- certlog.nsf
- ddbdir.nsf
- namagent.nsf
- reports.nsf
- schema.nsf
- activity.nsf
- AgentRunner.nsf
- busytime.nsf
- certsrv.nsf
- dba4.nsf
- doladmin.nsf
- Indfr.nsf
- statrep.nsf

# <span id="page-41-0"></span>**Как менять настройки антивируса через веб-интерфейс?**

В **Dr.Web для IBM Lotus Domino** реализована возможность изменять настройки антивирусного модуля через веб-браузер, используя HTTP-сервер Lotus Domino.

### *Чтобы запустить Консоль администратора в веб-браузере:*

1. Запустите сервер Lotus Domino.

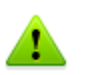

Для работы с веб-консолью на сервере Lotus Domino должна быть запущена задача HTTPсервера.

- 2. Запустите веб-браузер.
- 3. Перейдите по следующему адресу: <http://domino.server/drweb/drwebAdmin.nsf>
- 4. Введите имя и Интернет-пароль (*Internet password*) учетной записи администратора, указанного в группе **DrWeb Admin**.

## <span id="page-41-1"></span>**Какие файлы обновляются с помощью модуля обновления?**

Модуль обновления в составе **Dr.Web для IBM Lotus Domino** загружает и обновляет следующие компоненты:

- Вирусные базы (**\*.vdb**)
- Ядро компонента **Антиспам** (**vrcpp.dll**)
- Антивирусное ядро (**drweb32.dll**)

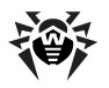

Сам модуль обновления (**drwebupw.exe**)

### НЕ обновляется:

- Дизайн служебных баз NSF (**DrWebAdmin.nsf**, **Quarantine.nsf**, **DrWebReports.nsf** и **DrWebDesign.nsf**)
- Бинарные файлы задач антивирусного модуля (**ndrwebhook.dll, ndrwebscanner.exe** и **ndrwebmonitor.exe**)

## <span id="page-42-0"></span>**Какие бывают виды репликации?**

Существует два основных вида репликации:

- PULL (вытягивание) сервер, инициировавший репликацию, загружает с удаленного сервера обновленные документы.
- PUSH (выталкивание) сервер, инициировавший репликацию, отсылает обновленные документы на удаленный сервер.

Если **Dr.Web для IBM Lotus Domino** установлен на обоих серверах, участвующих в репликации, то обнаружение вирусов и лечение документов происходит без проблем, однако, следует иметь в виду особенности работы антивирусного модуля в условиях, когда защищен только один из серверов:

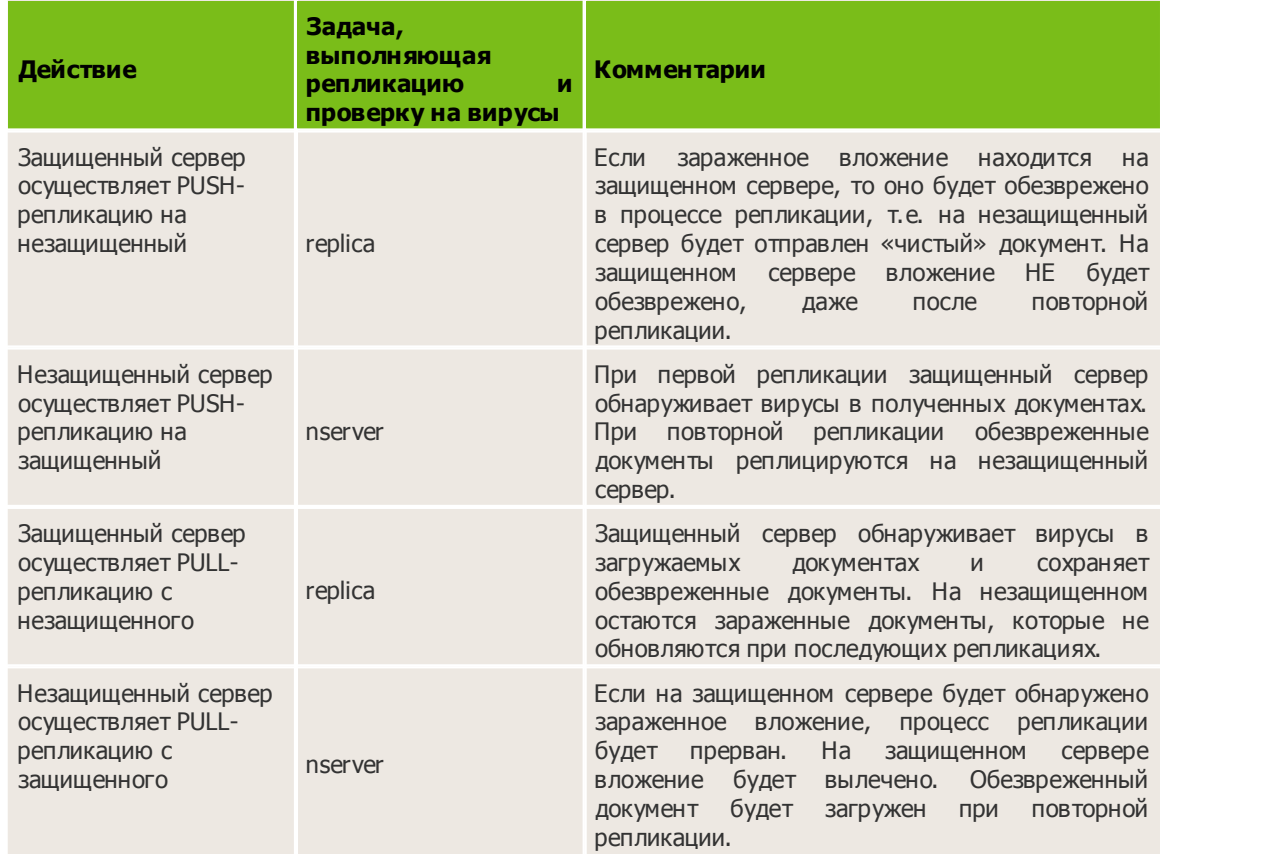

# <span id="page-42-1"></span>**Приложение В. Работа в режиме централизованной защиты**

**Dr.Web для IBM Lotus Domino** может функционировать в сети, контролируемой **Центром Управления Dr.Web**. Данное решение по организации централизованной антивирусной защиты позволяет автоматизировать и упростить настройку и управление информационной

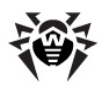

безопасностью компьютеров, объединенных в единую логическую структуру (например, компьютеры одной компании, расположенные как внутри локальной сети, так и вне ее). Защищаемые компьютеры объединяются в единую антивирусную сеть, безопасность которой контролируется и управляется администраторами с центрального сервера (Центра Управления Dr. Web). Подключение к системам централизованной защиты позволяет получить гарантированно высокий уровень защиты компьютера при минимальных усилиях со стороны конечный пользователей.

### Взаимодействие компонентов антивирусной сети

Решения компании «Доктор Веб» по организации централизованной антивирусной защиты имеют клиент-серверную архитектуру.

Компьютеры компании или пользователей поставщика IT-услуг защищаются от угроз безопасности и спама локальными антивирусными компонентами (клиентами; в данном случае - Dr. Web для IBM Lotus Domino), которые обеспечивают антивирусную защиту и упрощают соединение с сервером централизованной защиты.

Обновление и конфигурация локальных компонентов производится через центральный сервер. Весь поток команд, данных и статистической информации в антивирусной сети также проходит через сервер централизованной защиты. Объем трафика между защищенными компьютерами и антивирусным сервером может быть весьма значительным, поэтому предусматривается возможность его сжатия. Использование шифрования при передаче данных позволяет избежать разглашения ценных сведений и подмены программного обеспечения, загружаемого на зашишенные компьютеры.

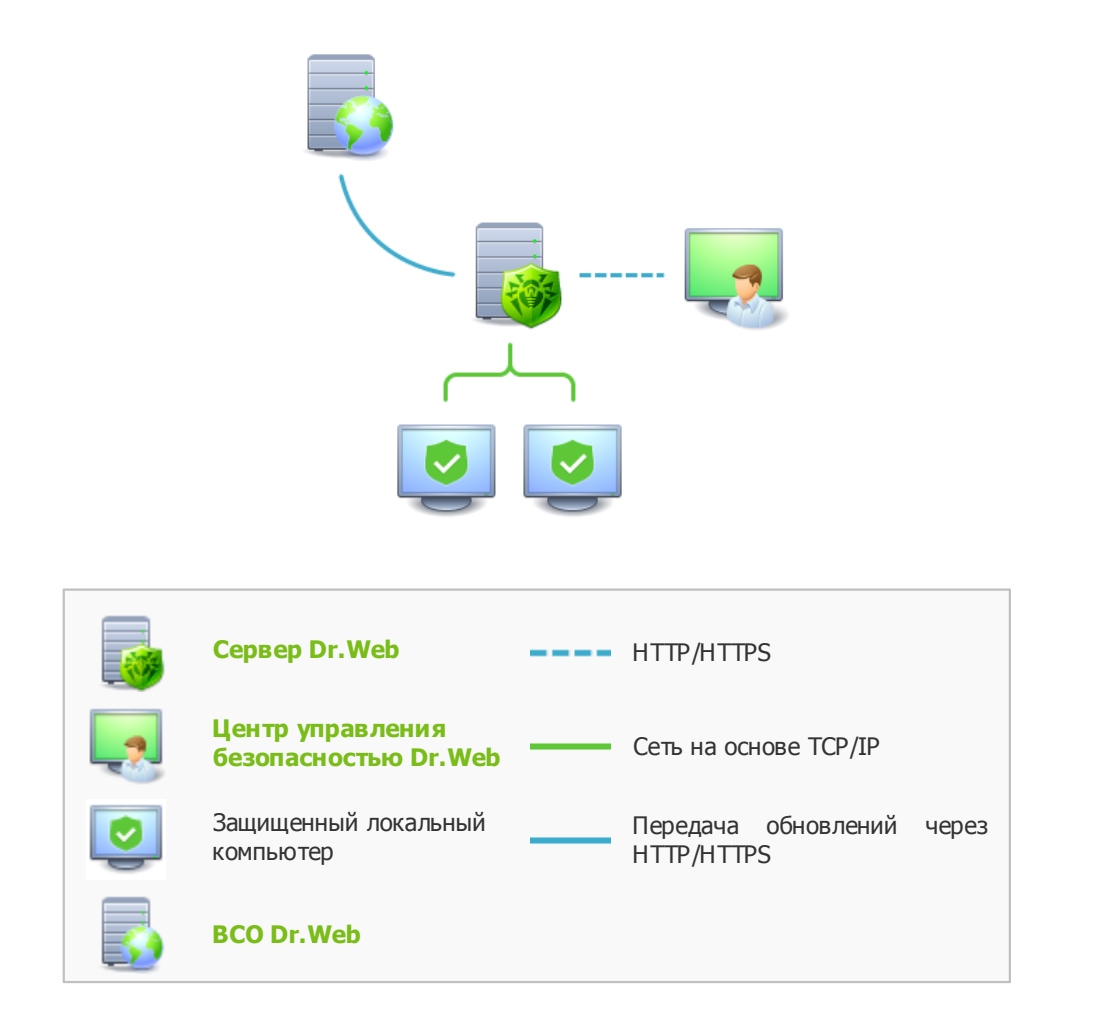

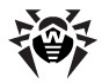

Все необходимые обновления на сервер централизованной защиты загружаются с сервера **Всемирной системы обновлений Dr.Web**.

Изменения в конфигурации локальных антивирусных компонентов и передача команд осуществляется антивирусным сервером по указанию администраторов антивирусной сети. Администраторы управляют конфигурацией центрального сервера и формированием антивирусной сети (в частности, подтверждают правомерность подключения локальной станции к сети), а также при необходимости задают настройки работы конкретных локальных антивирусных компонентов.

#### *Dr.Web для IBM Lotus Domino в режиме централизованной защиты*

Для работы **Dr.Web для IBM Lotus Domino** в режиме централизованной защиты необходимо, чтобы в операционной системе был установлен и корректно работал **Dr.Web Agent**.

**Dr.Web для IBM Lotus Domino** версии 10 совместим с версией **Dr.Web Agent** 10.

Для корректной работы **Dr.Web для IBM Lotus Domino** и **Dr.Web Agent** в операционной системе порядок установки продуктов должен быть следующий:

- **Dr.Web Agent**
- **Dr.Web для IBM Lotus Domino**

В противном случае установка **Dr.Web Agent** завершится ошибкой.

Удаление должно проводиться в обратном порядке.

Для **Dr.Web для IBM Lotus Domino** в режиме централизованной защиты реализованы следующие возможности работы:

- регистрация запуска и остановки сервера IBM Lotus Domino с установленным модулем **Dr.Web**. События запуска и остановки будут отображаться в таблице **Запуск/Завершение Центра Управления Dr.Web**;
- отправка статистики работы антивирусного модуля **Dr.Web для IBM Lotus Domino**. Статистика работы отображается в таблицах **Статистика** и **Суммарная статистика Центра Управления Dr.Web**;
- отправка оповещений об обнаружении вирусов, с информацией об инфекции и предпринятом действии. Эти события отображаются в таблице **Инфекции Центра Управления Dr.Web**;
- отправка URL на WEB-консоль администратора **Dr.Web для IBM LotusDomino** в **Центр Управления Dr.Web**. Это позволяет в консоли **Центра Управления Dr.Web** видеть URL на консоль управления антивирусным модулем **Dr.Web** на конкретном сервере IBM Lotus Domino. URL может быть задан администратором системы или автоматически сформирован на основе настроек серверного документа в адресной книге сервера Lotus Domino.

#### *Чтобы установить значение URL:*

- 1. Задайте параметр DrWebAdminURL в файле сервера notes.ini. Например: DrWebAdminURL=http://domino-server.domain.name/drweb/DrWebAdmin.nsf
- 2. Перезагрузите сервер Lotus Domino.

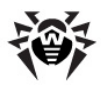

### Чтобы установить значение параметра без перезагрузки сервера Lotus Domino:

1. В консоли сервера выполните команду:

set config DrWebAdminURL=http://domino-server.domain.name/drweb/ DrWebAdmin.nsf

- 2. Передача значения в Центр Управления Dr. Web выполнится в течение минуты.
- обновление вирусных баз, антивирусного ядра и ядра Антиспама из репозитория Центра **Управления Dr. Web.** Это позволяет отключить стандартный модуль обновления Dr. Web Updater, запускаемый по расписанию. В этом случае обновление компонентов будет выполняться согласно расписанию Центра Управления Dr. Web и из его репозитория;
- использование лицензионного ключевого файла Dr. Web для IBM Lotus Domino, зарегистрированного для данной станции в сети Центра Управления Dr. Web. Чтобы включить эту функцию, необходимо во время установки на 5 шаге выбрать Использовать лицензионный ключ Центра Управления Dr. Web.

Если плагин установлен в режиме Enterprise, в файл notes. ini будет добавлена запись DrWebEdition=Enterprise.

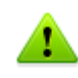

В режиме **Enterprise Dr. Web для IBM Lotus Domino** не будет использовать локальный лицензионный ключевой файл, указанный при установке модуля и заданный в файле notes.ini параметром DrWebKey. В режиме **Enterprise** делается запрос права на сканирование у Центра Управления Dr. Web и, если сканирование запрещено, модуль не будет выполнять антивирусную проверку.

# <span id="page-45-0"></span>Приложение Г. Техническая поддержка

При возникновении проблем с установкой или работой продуктов компании, перед обращением за помощью в отдел технической поддержки настоятельно рекомендуется попробовать найти решение одним из следующих способов:

- Прочитать раздел Что делать при возникновении ошибок? в Приложении Б.
- Прочитать раздел часто задаваемых вопросов по адресу http://support.drweb.com/faq/
- Посетить форумы **Dr. Web** по адресу http://forum.drweb.com/

Если после этого вам не удалось решить проблему, то вы можете воспользоваться одним из следующих способов, чтобы связаться со службой технической поддержки:

- Заполнить специальную веб-форму по адресу http://support.drweb.com/new/
- Написать электронное письмо по адресу support@drweb.com

Найти ближайшее к вам представительство «Доктор Веб» и всю контактную информацию, необходимую пользователю, вы можете по адресу http://company.drweb.com/contacts/moscow.